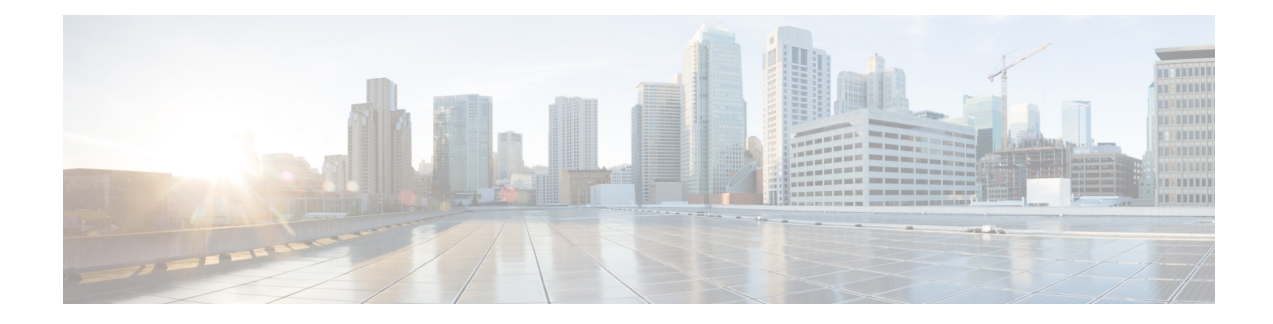

# **Configuring Layer 2 Interfaces**

This chapter contains the following sections:

- [Information](#page-0-0) About Ethernet Interfaces, on page 1
- [Information](#page-7-0) About Default Interfaces, on page 8
- Default [Physical](#page-8-0) Ethernet Settings , on page 9
- [Information](#page-8-1) About Access and Trunk Interfaces, on page 9
- [Configuring](#page-12-0) Access and Trunk Interfaces, on page 13
- Verifying the Interface [Configuration,](#page-17-0) on page 18
- [Configuring](#page-17-1) Ethernet Interfaces, on page 18
- [Configuring](#page-38-0) Slow Drain Device Detection and Congestion Avoidance, on page 39
- FCoE Slow Drain Device Detection and [Congestion](#page-43-0) Avoidance, on page 44
- Displaying Interface [Information,](#page-46-0) on page 47

# <span id="page-0-0"></span>**Information About Ethernet Interfaces**

The Ethernet ports can operate as standard Ethernet interfaces connected to servers or to a LAN.

The Ethernet interfaces also support Fibre Channel over Ethernet (FCoE). FCoE allows the physical Ethernet link to carry both Ethernet and Fibre Channel traffic.

The Ethernet interfaces are enabled by default.

# **Interface Command**

You can enable the various capabilities of the Ethernet interfaces on a per-interface basis using the **interface** command. When you enter the **interface** command, you specify the following information:

- Interface type—All physical Ethernet interfaces use the **ethernet** keyword.
- Slot number:
	- Slot 1 includes all the fixed ports.
	- Slot 2 includes the ports on the upper expansion module (if populated).
	- Slot 3 includes the ports on the lower expansion module (if populated).
	- Slot 4 includes the ports on the lower expansion module (if populated).

• Port number— Port number within the group.

If a QSFP+/SFP+ Generic Expansion Module (GEM) is in one of the expansion slots, the following applies:

- Interface type—All physical Ethernet interfaces use the **ethernet** keyword.
- For the 5548P and 5548UP, the slot numbers are as follows:
	- Slot 1— includes all the fixed ports.
	- Slot 2—the QSFP+ ports on the GEM (if populated)
- For the 5596UP and 5596T, the slot numbers are as follows:
	- Slot 1— includes all the fixed ports.
	- Slot 2—the QSFP+ ports on the GEM (if populated)
	- Slot 3—the QSFP+ ports on the GEM (if populated)
	- Slot 4—the QSFP+ ports on the GEM (if populated)
- QSFP-module—This is used to identify the GEM breakout port mode.
- Port number— Port number within the group.

The command syntax for the QSFP+ GEM is the following:

• switch(config)# **interface ethernet** *QSFP-module*/*port*

The interface numbering convention is extended to support use with a Cisco Nexus Fabric Extender as follows:

switch(config)# **interface ethernet** [*chassis*/]*slot*/*port*

• The chassis ID is an optional entry that you can use to address the ports of a connected Fabric Extender. The chassis ID is configured on a physical Ethernet or EtherChannel interface on the switch to identify the Fabric Extender discovered through the interface. The chassis ID ranges from 100 to 199.

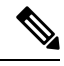

After you perform an upgrade from Cisco NX-OS 6.0(2)A7(2) to Cisco NX-OS 6.0(2)A8(10) and later, you may see the display format of transceiver type for DACs changed to decimal format. However, there wil be no change in the functionality of the device. **Note**

# **Information About Unified Ports**

Cisco Nexus unified ports allow you to configure a physical port on a Cisco Nexus device switch as a 1/10-Gigabit Ethernet, Fibre Channel over Ethernet (FCoE), or 2-, 4-, 8-Gigabit native Fibre Channel port.

Currently, most networks have two types of switches for different types of networks. For example, LAN switches carry Ethernet traffic up to Catalyst or Nexus switches carry FC traffic from servers to MDS switches. With unified port technology, you can deploy a unified platform, unified device, and unified wire approach. Unified ports allow you to move from an existing segregated platform approach where you choose LAN and SAN port optionsto transition to a single, unified fabric that istransparent and consistent with existing practices and management software. A unified fabric includes the following:

- Unified platform—Uses the same hardware platform and the same software code level and certifies it once for your LAN and SAN environments.
- Unified device—Runs LAN and SAN services on the same platform switch. The unified device allows you to connect your Ethernet and Fibre Channel cables to the same device.
- Unified wire—Converges LAN and SAN networks on a single converged network adapter (CNA) and connects them to your server.

A unified fabric allows you to manage Ethernet and FCoE features independently with existing Cisco tools.

#### **Guidelines and Limitations for Unified Ports**

- Ethernet ports and Fibre Channel ports must be configured in the following order:
	- Fibre Channel ports must be configured from the last port of the module.
	- Ethernet ports must be configured from the first port of the module.

If the order is not followed, the following errors are displayed:

ERROR: Ethernet range starts from first port of the module ERROR: FC range should end on last port of the module

- On the Cisco Nexus 5548UP switch, the 32 ports of the main slot (slot1) are unified ports. The Ethernet ports start from port 1/1 to port 1/32. The Fibre Channel ports start from port 1/32 backwards to port 1/1.
- For the Cisco Nexus 5596T switch, the last 16 ports (ports 33-48) are Fiber Channel and are configurable as unified ports. The first 32 ports (1-32) are 10GBase-T Ethernet ports only and cannot be configured as unified ports.

# **Unidirectional Link Detection Parameter**

The Cisco-proprietary Unidirectional Link Detection (UDLD) protocol allows ports that are connected through fiber optics or copper (for example, Category 5 cabling) Ethernet cables to monitor the physical configuration of the cables and detect when a unidirectional link exists. When the switch detects a unidirectional link, UDLD shuts down the affected LAN port and alerts the user. Unidirectional links can cause a variety of problems, including spanning tree topology loops.

UDLD is a Layer 2 protocol that works with the Layer 1 protocols to determine the physical status of a link. At Layer 1, autonegotiation takes care of physical signaling and fault detection. UDLD performs tasks that autonegotiation cannot perform, such as detecting the identities of neighbors and shutting down misconnected LAN ports. When you enable both autonegotiation and UDLD, Layer 1 and Layer 2 detections work together to prevent physical and logical unidirectional connections and the malfunctioning of other protocols.

A unidirectional link occurs whenever traffic transmitted by the local device over a link is received by the neighbor but traffic transmitted from the neighbor is not received by the local device. If one of the fiber strands in a pair is disconnected, and if autonegotiation is active, the link does not stay up. In this case, the logical link is undetermined, and UDLD does not take any action. If both fibers are working normally at Layer 1, then UDLD at Layer 2 determines whether those fibers are connected correctly and whether traffic is flowing bidirectionally between the correct neighbors. This check cannot be performed by autonegotiation, because autonegotiation operates at Layer 1.

A Cisco Nexus device periodically transmits UDLD frames to neighbor devices on LAN ports with UDLD enabled. If the frames are echoed back within a specific time frame and they lack a specific acknowledgment (echo), the link is flagged as unidirectional and the LAN port is shut down. Devices on both ends of the link must support UDLD in order for the protocol to successfully identify and disable unidirectional links.

The following figure shows an example of a unidirectional link condition. Device B successfully receives traffic from Device A on the port. However, Device A does not receive traffic from Device B on the same port. UDLD detects the problem and disables the port.

**Figure 1: Unidirectional Link**

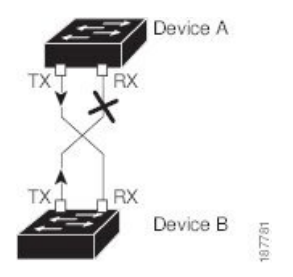

#### **Default UDLD Configuration**

The following table shows the default UDLD configuration.

#### **Table 1: UDLD Default Configuration**

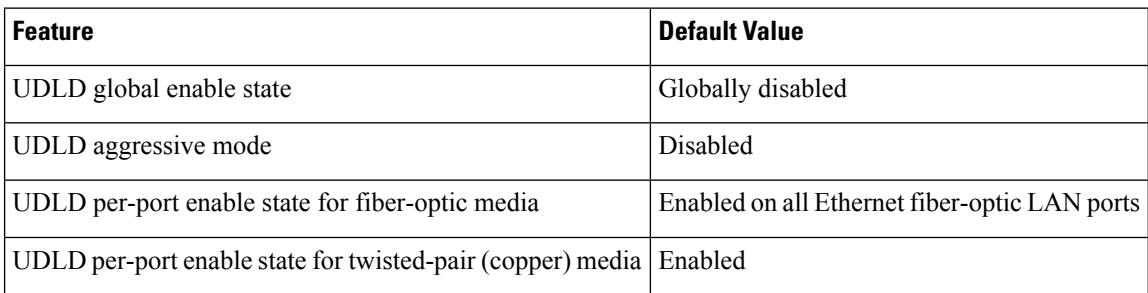

#### **UDLD Aggressive and Nonaggressive Modes**

UDLD aggressive mode is disabled by default. You can configure UDLD aggressive mode only on point-to-point links between network devices that support UDLD aggressive mode. If UDLD aggressive mode is enabled, when a port on a bidirectional link that has a UDLD neighbor relationship established stops receiving UDLD frames, UDLD tries to reestablish the connection with the neighbor. After eight failed retries, the port is disabled.

To prevent spanning tree loops, nonaggressive UDLD with the default interval of 15 seconds is fast enough to shut down a unidirectional link before a blocking port transitions to the forwarding state (with default spanning tree parameters).

When you enable the UDLD aggressive mode, the following occurs:

- One side of a link has a port stuck (both transmission and receive)
- One side of a link remains up while the other side of the link is down

In these cases, the UDLD aggressive mode disables one of the ports on the link, which prevents traffic from being discarded.

### **Interface Speed**

The 5596T switch has 48 base board ports and 3 GEM slots. The first 32 ports are 10GBase-T ports the last 16 ports are SFP+ ports. The 10GBase-T ports support a speed of 1-Gigabit, 10-Gigabit, or Auto. The Auto setting automatically negotiates with the link parser to select either 1-Gigabit or 10-Gigabit speed.

# **Carrier Delay**

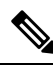

**Note**

You can configure the carrier delay timer only on VLAN network interfaces. The timer cannot be configured on physical Ethernet interfaces, port channels, and loopback interfaces. See "Configuring Layer 3 Interfaces," for information about configuring VLAN network interfaces.

If a link goes down and comes back up before the carrier delay timer expires, the down state is effectively filtered, and the rest of the software on the device is not aware that a link-down event occurred. A large carrier delay timer results in fewer link-up/link-down events being detected. When you set the carrier delay time to 0, the device detects each link-up/link-down event that occurs.

In most environments, a lower carrier delay time is better than a higher one. The exact value that you choose depends on the nature of the link outages and how long you expect these linkages to last in your network. If your data links are subject to short outages (especially if those outages last less time than it takes for your IP routing to converge), you should set a long carrier delay value to prevent these short outages from causing unnecessary problems in your routing tables. However, if your outages tend to be longer, you might want to set a shorter carrier delay time so that the outages are detected sooner, and the IP route convergence begins and ends sooner. The default carrier-delay time is 100 milliseconds.

# **Cisco Discovery Protocol**

The Cisco Discovery Protocol (CDP) is a device discovery protocol that runs over Layer 2 (the data link layer) on all Cisco-manufactured devices (routers, bridges, access servers, and switches) and allows network management applications to discover Cisco devices that are neighbors of already known devices. With CDP, network management applications can learn the device type and the Simple Network Management Protocol (SNMP) agent address of neighboring devicesthat are running lower-layer, transparent protocols. Thisfeature enables applications to send SNMP queries to neighboring devices.

CDP runs on all media that support Subnetwork Access Protocol (SNAP). Because CDP runs over the data-link layer only, two systems that support different network-layer protocols can learn about each other.

Each CDP-configured device sends periodic messages to a multicast address, advertising at least one address at which it can receiveSNMP messages. The advertisements also contain time-to-live, or holdtime information, which is the length of time a receiving device holds CDP information before discarding it. Each device also listens to the messages sent by other devices to learn about neighboring devices.

The switch supports both CDP Version 1 and Version 2.

### **Default CDP Configuration**

The following table shows the default CDP configuration.

**Table 2: Default CDP Configuration**

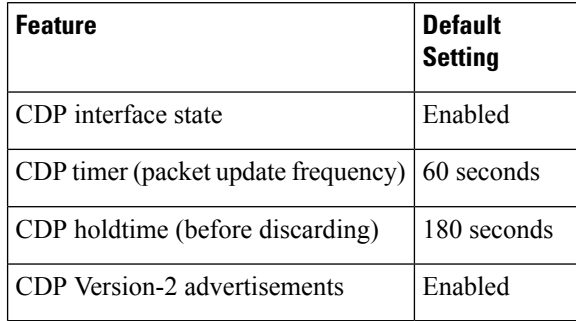

# **Error-Disabled State**

An interface is in the error-disabled (err-disabled) state when the inteface is enabled administratively (using the **no shutdown** command) but disabled at runtime by any process. For example, if UDLD detects a unidirectional link, the interface is shut down at runtime. However, because the interface is administratively enabled, the interface status displays as err-disabled. Once an interface goes into the err-disabled state, you must manually reenable it or you can configure an automatic timeout recovery value. The err-disabled detection is enabled by default for all causes. The automatic recovery is not configured by default.

When an interface is in the err-disabled state, use the **errdisable detect cause** command to find information about the error.

You can configure the automatic err-disabled recovery timeout for a particular err-disabled cause by changing the time variable.

The **errdisable recovery cause** command provides automatic recovery after 300 seconds. To change the recovery period, use the **errdisable recovery interval** command to specify the timeout period. You can specify 30 to 65535 seconds.

If you do not enable the err-disabled recovery for the cause, the interface stays in the err-disabled state until you enter the **shutdown** and **no shutdown** commands. If the recovery is enabled for a cause, the interface is brought out of the err-disabled state and allowed to retry operation once all the causes have timed out. Use the **show interface status err-disabled** command to display the reason behind the error.

### **About Port Profiles**

You can create a port profile that contains many interface commands and apply that port profile to a range of interfaces on the Cisco Nexus device. Port profiles can be applied to the following interface types:

- Ethernet
- VLAN network interface
- Port channel

A command that is included in a port profile can be configured outside of the port profile. If the new configuration in the port profile conflicts with the configurations that exist outside the port profile, the commands configured for an interface in configuration terminal mode have higher priority than the commands in the port profile. If changes are made to the interface configuration after a port profile is attached to it, and the configuration conflicts with that in the port profile, the configurations in the interface will be given priority. You inherit the port profile when you attach the port profile to an interface or range of interfaces, When you attach, or inherit, a port profile to an interface or range of interfaces, the switch applies all the commands in that port profile to the interfaces.

You can have one port profile inherit the settings from another port profile. Inheriting another port profile allows the initial port profile to assume all of the commands of the second, inherited, port profile that do not conflict with the initial port profile. Four levels of inheritance are supported. The same port profile can be inherited by any number of port profiles.

To apply the port profile configurations to the interfaces, you must enable the specific port profile. You can configure and inherit a port profile onto a range of interfaces prior to enabling the port profile; you then enable that port profile for the configurations to take effect on the specified interfaces.

When you remove a port profile from a range of interfaces, the switch undoes the configuration from the interfaces first and then removes the port profile link itself. When you remove a port profile, the switch checks the interface configuration and either skips the port profile commands that have been overridden by directly entered interface commands or returns the command to the default value.

If you want to delete a port profile that has been inherited by other port profiles, you must remove the inheritance before you can delete the port profile.

You can choose a subset of interfaces from which to remove a port profile from among that group of interfaces that you originally applied the profile. For example, if you configured a port profile and configured ten interfaces to inherit that port profile, you can remove the port profile from just some of the specified ten interfaces. The port profile continues to operate on the remaining interfaces to which it is applied.

If you delete a specific configuration for a specified range of interfaces using the interface configuration mode, that configuration is also deleted from the port profile for that range of interfaces only. For example, if you have a channel group inside a port profile and you are in the interface configuration mode and you delete that port channel, the specified port channel is also deleted from the port profile as well.

After you inherit a port profile on an interface or range of interfaces and you delete a specific configuration value, that port profile configuration will not operate on the specified interfaces.

If you attempt to apply a port profile to the wrong type of interface, the switch returns an error.

When you attempt to enable, inherit, or modify a port profile, the switch creates a checkpoint. If the port profile configuration fails, the switch rolls back to the prior configuration and returns an error. A port profile is never only partially applied.

#### **Guidelines and Limitations for Port Profiles**

Port profiles have the following configuration guidelines and limitations:

- Each port profile must have a unique name across interface types and the network.
- Commands that you enter under the interface mode take precedence over the port profile's commands if there is a conflict. However, the port profile retains that command in the port profile.
- The port profile's commands take precedence over the default commands on the interface, unless the default command explicitly overrides the port profile command.
- After you inherit a port profile onto an interface or range of interfaces, you can override individual configuration values by entering the new value at the interface configuration level. If you remove the individual configuration values at the interface configuration level, the interface uses the values in the port profile again.
- There are no default configurations associated with a port profile.
- A subset of commands are available under the port profile configuration mode, depending on which interface type that you specify.
- You cannot use port profiles with Session Manager.

# **Debounce Timer Parameters**

Debounce time is the amount of time that an interface waits to notify the supervisor of a link-state change, which in turn decreases traffic loss due to network reconfiguration, or helps bring up link faster or both.

You can configure the debounce timer separately for each Ethernet port and for link up and link down event separately and specify the delay time in milliseconds.

For a link going down, the interface waits to see if the link comes back up within the debounce time. For a link coming up, the interface waits for debounce link-up time before declaring it as UP.

The wait period is a time when the traffic isstopped. By default, the debounce timer isset for 100 milliseconds.

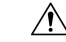

**Caution**

When you enable the port debounce timer the link up and link down detections are delayed, resulting in a loss of traffic during the debounce period. This situation might affect the convergence and reconvergence of some protocols.

### **MTU Configuration**

The Cisco Nexus device switch does not fragment frames. As a result, the switch cannot have two ports in the same Layer 2 domain with different maximum transmission units(MTUs). A per-physical Ethernet interface MTU is not supported. Instead, the MTU is set according to the QoS classes. You modify the MTU by setting class and policy maps.

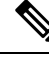

**Note**

When you show the interface settings, a default MTU of 1500 is displayed for physical Ethernet interfaces and a receive data field size of 2112 is displayed for Fibre Channel interfaces.

# <span id="page-7-0"></span>**Information About Default Interfaces**

You can use the default interface feature to clear the configured parameters for both physical and logical interfaces such as the Ethernet, loopback, VLAN network, and the port-channel interface.

The default interface feature allows you to clear the existing configuration of multiple interfaces such as Ethernet, loopback, VLAN network, and port-channel interfaces. All user configuration under a specified interface will be deleted. You can optionally create a checkpoint before clearing the interface configuration so that you can later restore the deleted configuration.

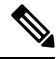

The default interfaces feature is supported for management interfaces but is not recommended because the device might be in an unreachable state. **Note**

# <span id="page-8-0"></span>**Default Physical Ethernet Settings**

The following table lists the default settings for all physical Ethernet interfaces:

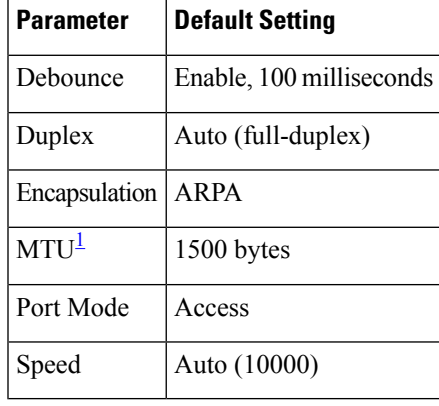

<span id="page-8-2"></span> $1$  MTU cannot be changed per-physical Ethernet interface. You modify MTU by selecting maps of QoS classes.

# <span id="page-8-1"></span>**Information About Access and Trunk Interfaces**

# **Understanding Access and Trunk Interfaces**

Ethernet interfaces can be configured either as access ports or a trunk ports, as follows:

- An access port can have only one VLAN configured on the interface; it can carry traffic for only one VLAN.
- A trunk port can have two or more VLANs configured on the interface; it can carry traffic for several VLANs simultaneously.

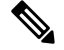

**Note** Cisco NX-OS supports only IEEE 802.1Q-type VLAN trunk encapsulation.

The following figure shows how you can use trunk ports in the network. The trunk port carries traffic for two or more VLANs.

#### **Figure 2: Devices in <sup>a</sup> Trunking Environment**

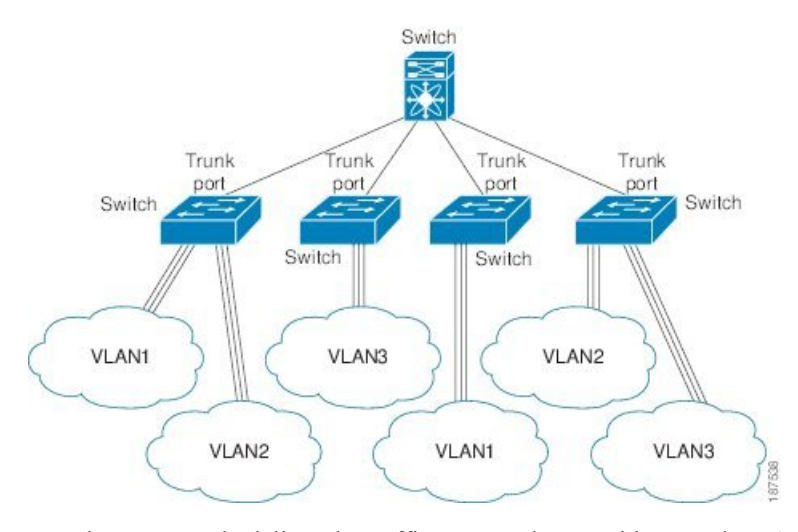

In order to correctly deliver the traffic on a trunk port with several VLANs, the device uses the IEEE 802.1Q encapsulation or tagging method.

To optimize the performance on access ports, you can configure the port as a host port. Once the port is configured as a host port, it is automatically set as an access port, and channel grouping is disabled. Use the host designation to decrease the time it takes the designated port to begin to forward packets.

Only an end station can be set as a host port; you will receive an error message if you attempt to configure other ports as hosts. **Note**

If an access port receives a packet with an 802.1Q tag in the header other than the access VLAN value, that port drops the packet without learning its MAC source address.

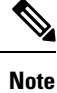

An Ethernet interface can function as either an access port or a trunk port; it cannot function as both port types simultaneously.

# **Understanding IEEE 802.1Q Encapsulation**

A trunk is a point-to-point link between the device and another networking device. Trunks carry the traffic of multiple VLANs over a single link and allow you to extend VLANs across an entire network.

To correctly deliver the traffic on a trunk port with several VLANs, the device uses the IEEE 802.1Q encapsulation (tagging) method. This tag carries information about the specific VLAN to which the frame and packet belong. This method allows packets that are encapsulated for several different VLANs to traverse the same port and maintain traffic separation between the VLANs. The encapsulated VLAN tag also allows the trunk to move traffic end-to-end through the network on the same VLAN.

#### **Figure 3: Header Without and With 802.1Q Tag Included**

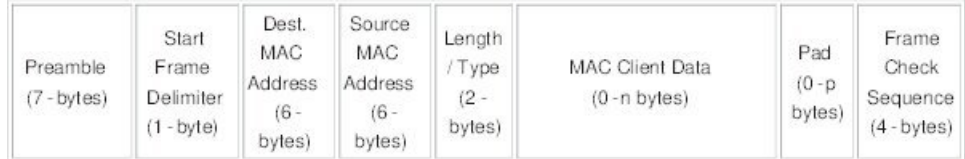

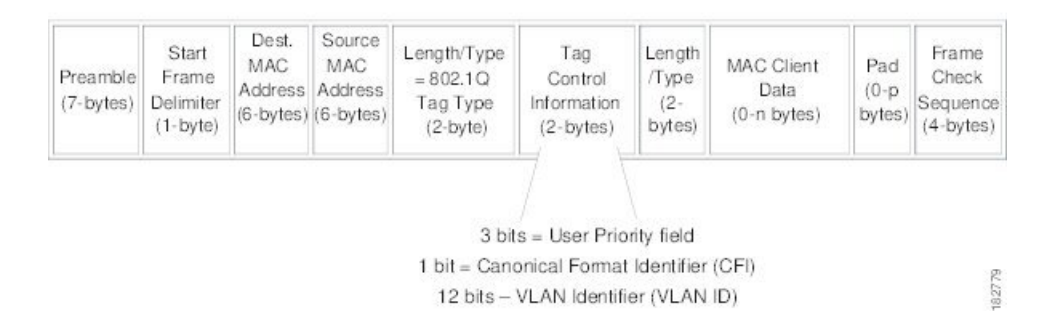

## **Understanding Access VLANs**

When you configure a port in access mode, you can specify which VLAN will carry the traffic for that interface. If you do not configure the VLAN for a port in access mode, or an access port, the interface carries traffic for the default VLAN (VLAN1).

You can change the access port membership in a VLAN by specifying the new VLAN. You must create the VLAN before you can assign it as an access VLAN for an access port. If you change the access VLAN on an access port to a VLAN that is not yet created, the system will shut that access port down.

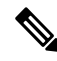

If you change the VLAN on an access port or a trunk port it will flap the interface. However, if the port is part of a vPC, then first change the native VLAN on the secondary vPC, and then to primary vPC. **Note**

If an access port receives a packet with an 802.1Q tag in the header other than the access VLAN value, that port drops the packet without learning its MAC source address.

If you assign an access VLAN that is also a primary VLAN for a private VLAN, all access ports with that access VLAN will also receive all the broadcast traffic for the primary VLAN in the private VLAN mode. **Note**

# **Understanding the Native VLAN ID for Trunk Ports**

A trunk port can carry untagged packets simultaneously with the 802.1Q tagged packets. When you assign a default port VLAN ID to the trunk port, all untagged traffic travels on the default port VLAN ID for the trunk port, and all untagged traffic is assumed to belong to this VLAN. This VLAN is referred to as the native VLAN ID for a trunk port. The native VLAN ID is the VLAN that carries untagged traffic on trunk ports.

The trunk port sends an egressing packet with a VLAN that is equal to the default port VLAN ID as untagged; all the other egressing packets are tagged by the trunk port. If you do not configure a native VLAN ID, the trunk port uses the default VLAN.

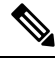

**Note** Native VLAN ID numbers *must* match on both ends of the trunk.

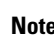

**Note** We recommend that you configure the native VLAN in the trunk allowed VLAN list.

# **Understanding Allowed VLANs**

By default, a trunk port sends traffic to and receives traffic from all VLANs. All VLAN IDs are allowed on each trunk. However, you can remove VLANs from this inclusive list to prevent traffic from the specified VLANs from passing over the trunk. You can add any specific VLANs later that you may want the trunk to carry traffic for back to the list.

To partition the Spanning Tree Protocol (STP) topology for the default VLAN, you can remove VLAN1 from the list of allowed VLANs. Otherwise, VLAN1, which is enabled on all ports by default, will have a very big STP topology, which can result in problems during STP convergence. When you remove VLAN1, all data traffic for VLAN1 on this port is blocked, but the control traffic continues to move on the port.

# **Understanding Native 802.1Q VLANs**

To provide additional security for traffic passing through an 802.1Q trunk port, the **vlan dot1q tag native** command was introduced. This feature provides a means to ensure that all packets going out of a 802.1Q trunk port are tagged and to prevent reception of untagged packets on the 802.1Q trunk port.

Without this feature, all tagged ingress frames received on a 802.1Q trunk port are accepted as long as they fall inside the allowed VLAN list and their tags are preserved. Untagged frames are tagged with the native VLAN ID of the trunk port before further processing. Only those egress frames whose VLAN tags are inside the allowed range for that 802.1Q trunk port are received. If the VLAN tag on a frame happens to match that of the native VLAN on the trunk port, the tag is stripped off and the frame is sent untagged.

This behavior could potentially be exploited to introduce "VLAN hopping" in which a hacker could try and have a frame jump to a different VLAN. It is also possible for traffic to become part of the native VLAN by sending untagged packets into an 802.1Q trunk port.

To address the above issues, the **vlan dot1q tag native** command performs the following functions:

- On the ingress side, all untagged data traffic is dropped.
- On the egress side, all traffic is tagged. If traffic belongs to native VLAN it is tagged with the native VLAN ID.

This feature is supported on all the directly connected Ethernet and Port Channel interfaces. It is also supported on all the host interface ports of any attached Fabric Extender (FEX).

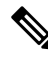

**Note**

You can enable the **vlan dot1q tag native** command by entering the command in the global configuration mode.

# <span id="page-12-0"></span>**Configuring Access and Trunk Interfaces**

# **Configuring a LAN Interface as an Ethernet Access Port**

You can configure an Ethernet interface as an access port. An access port transmits packets on only one, untagged VLAN. You specify which VLAN traffic that the interface carries. If you do not specify a VLAN for an access port, the interface carries traffic only on the default VLAN. The default VLAN is VLAN1.

The VLAN must exist before you can specify that VLAN as an access VLAN. The system shuts down an access port that is assigned to an access VLAN that does not exist.

#### **Procedure**

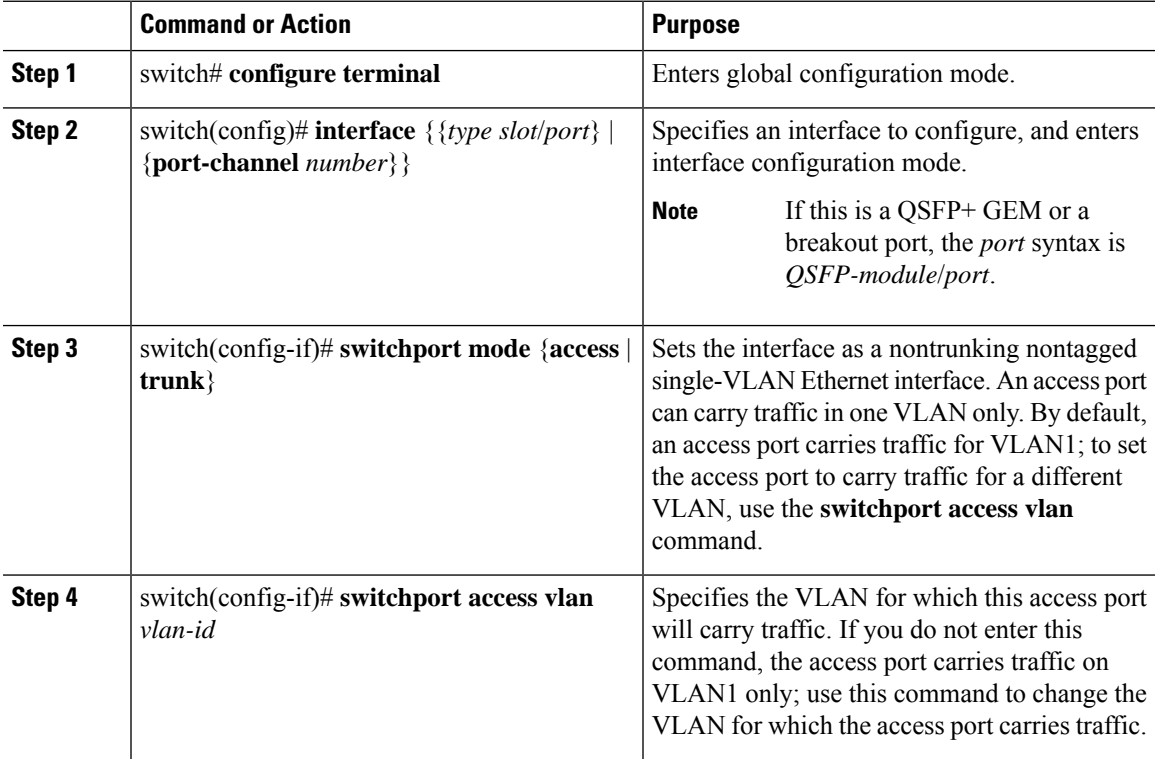

#### **Example**

This example shows how to set an interface as an Ethernet access port that carries traffic for a specific VLAN only:

```
switch# configure terminal
switch(config)# interface ethernet 1/10
switch(config-if)# switchport mode access
switch(config-if)# switchport access vlan 5
```
# **Configuring Access Host Ports**

By using a switchport host, you can make an access port a spanning-tree edge port, and enable BPDU Filtering and BPDU Guard at the same time.

#### **Before you begin**

Ensure that you are configuring the correct interface; it must be an interface that is connnected to an end station.

#### **Procedure**

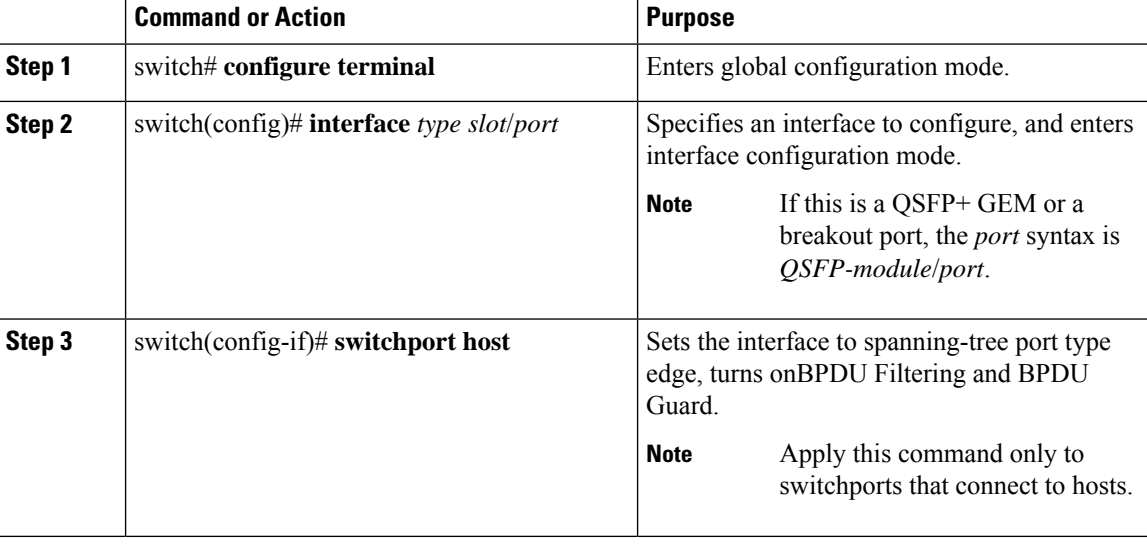

#### **Example**

This example shows how to set an interface as an Ethernet access host port with EtherChannel disabled:

```
switch# configure terminal
```
switch(config)# **interface ethernet 1/10**

switch(config-if)# **switchport host**

# **Configuring Trunk Ports**

You can configure an Ethernet port as a trunk port; a trunk port transmits untagged packets for the native VLAN plus encapsulated, tagged, packets for multiple VLANs.

# $\label{eq:1} \bigotimes_{\mathbb{Z}}\mathbb{Z}_{\mathbb{Z}}$

**Note** Cisco NX-OS supports only 802.1Q encapsulation.

#### **Procedure**

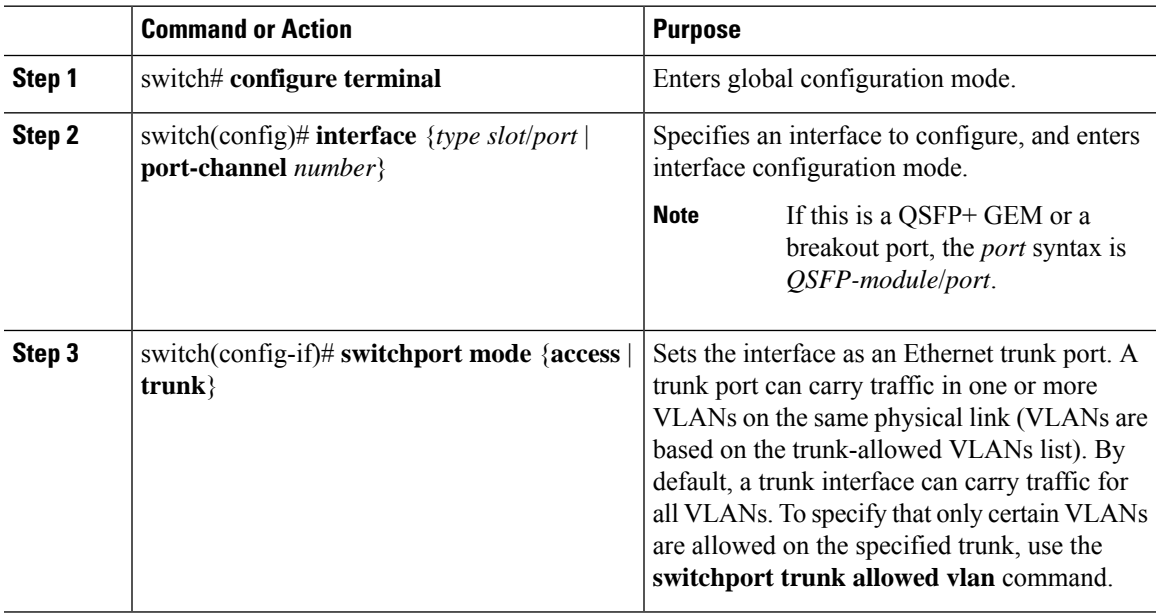

#### **Example**

This example shows how to set an interface as an Ethernet trunk port:

```
switch# configure terminal
switch(config)# interface ethernet 1/3
switch(config-if)# switchport mode trunk
```
# **Configuring the Native VLAN for 802.1Q Trunking Ports**

If you do not configure this parameter, the trunk port uses the default VLAN as the native VLAN ID.

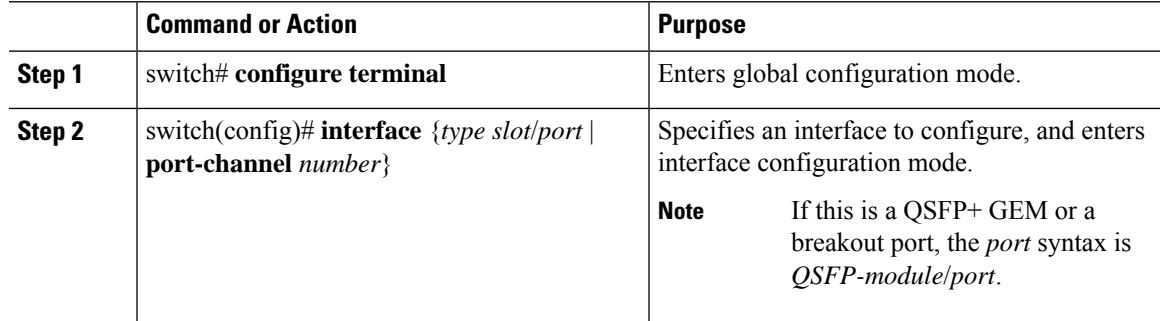

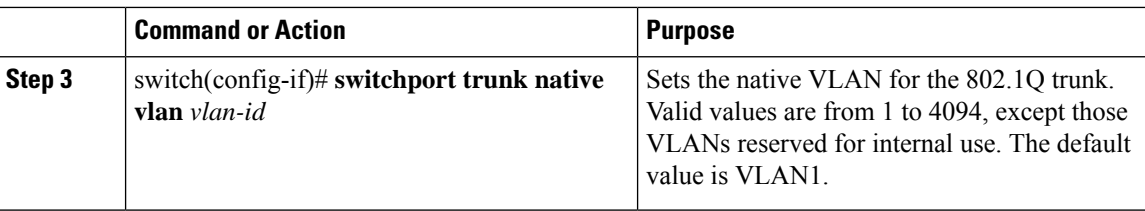

This example shows how to set the native VLAN for an Ethernet trunk port:

```
switch# configure terminal
switch(config)# interface ethernet 1/3
switch(config-if)# switchport trunk native vlan 5
```
# **Configuring the Allowed VLANs for Trunking Ports**

You can specify the IDs for the VLANs that are allowed on the specific trunk port.

Before you configure the allowed VLANs for the specified trunk ports, ensure that you are configuring the correct interfaces and that the interfaces are trunks.

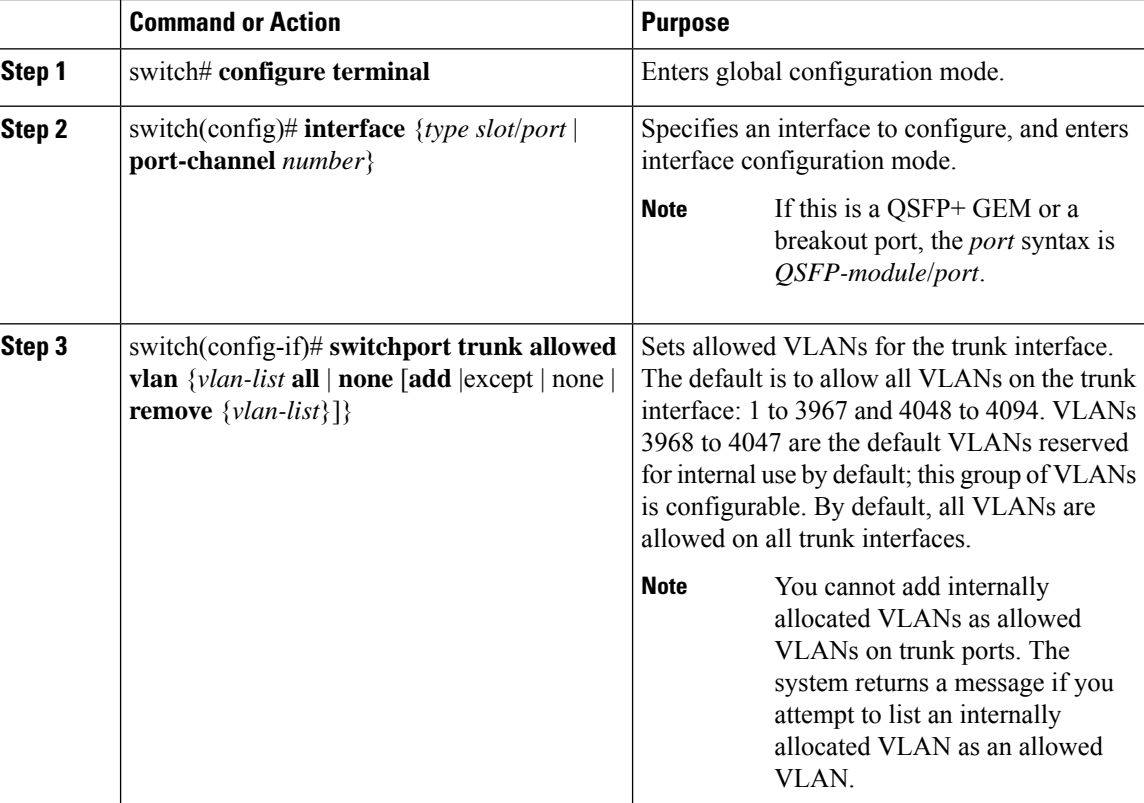

Ш

#### **Example**

This example shows how to add VLANs to the list of allowed VLANs on an Ethernet trunk port:

```
switch# configure terminal
switch(config)# interface ethernet 1/3
```

```
switch(config-if)# switchport trunk allow vlan 15-20
```
# **Configuring Native 802.1Q VLANs**

Typically, you configure 802.1Q trunks with a native VLAN ID, which strips tagging from all packets on that VLAN. This configuration allows all untagged traffic and control traffic to transit the Cisco Nexus device. Packets that enter the switch with 802.1Q tags that match the native VLAN ID value are similarly stripped of tagging.

To maintain the tagging on the native VLAN and drop untagged traffic, enter the **vlan dot1q tag native** command. The switch will tag the traffic received on the native VLAN and admit only 802.1Q-tagged frames, dropping any untagged traffic, including untagged traffic in the native VLAN.

Control traffic continues to be accepted untagged on the native VLAN on a trunked port, even when the **vlan dot1q tag native** command is enabled.

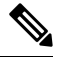

**Note** The **vlan dot1q tag native** command is enabled on global basis.

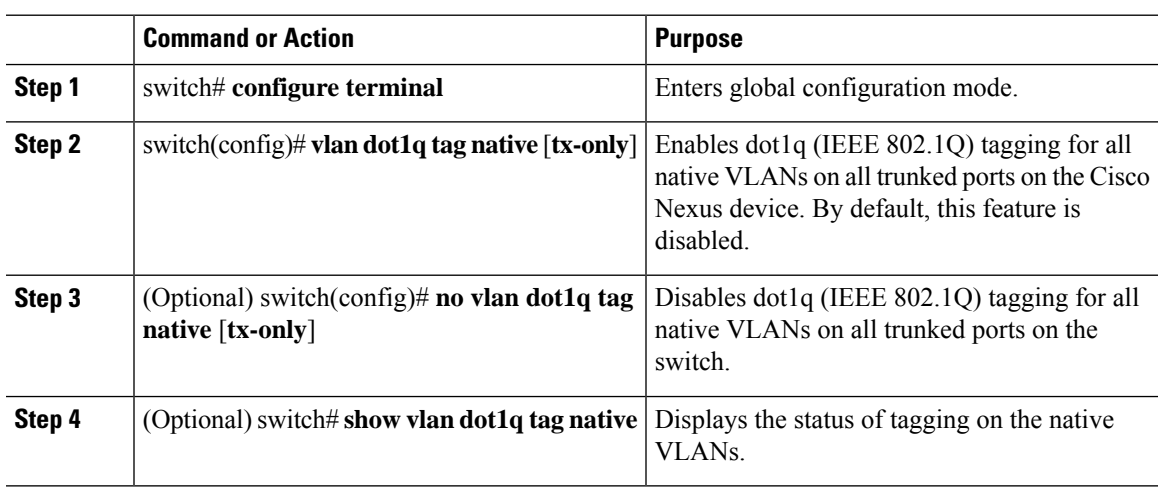

#### **Procedure**

#### **Example**

This example shows how to enable 802.1Q tagging on the switch:

```
switch# configure terminal
```
switch(config)# **vlan dot1q tag native** switch(config)# **exit** switch# **show vlan dot1q tag native** vlan dot1q native tag is enabled

# <span id="page-17-0"></span>**Verifying the Interface Configuration**

Use the following commands to display access and trunk interface configuration information.

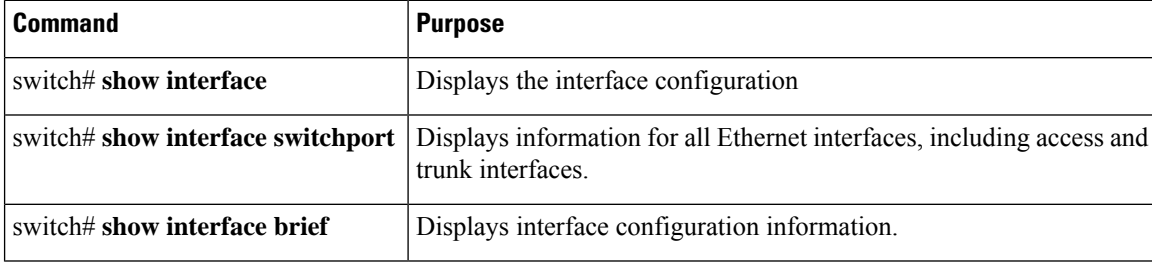

# <span id="page-17-1"></span>**Configuring Ethernet Interfaces**

The section includes the following topics:

# **Configuring a Layer 3 Interface on a Cisco Nexus Device**

On Cisco Nexus devices, you can configure a Layer 3 interface.

You can change a Layer 3 interface into a Layer 2 interface by using the **switchport** command. You can change a Layer 2 interface into a Layer 3 interface by using the **no switchport** command.

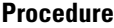

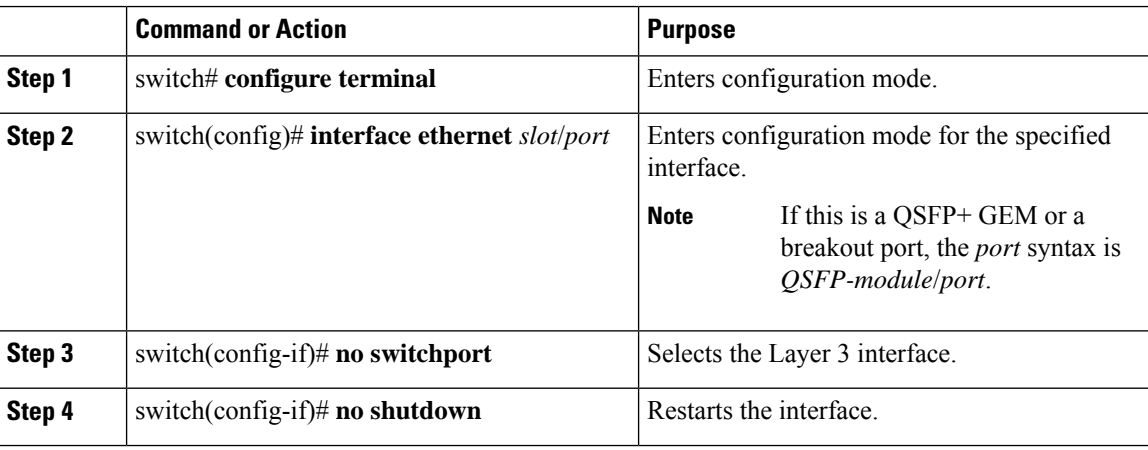

#### **Example**

This example shows how to configure a Layer 3 interface:

```
switch# configure terminal
switch(config)# interface ethernet 1/2
switch(config-if)# no switchport
switch(config-if)# no shutdown
```
# **Configuring Unified Ports**

#### **Before you begin**

Confirm that you have a supported Cisco Nexus switch. Unified Ports are available on the following Cisco Nexus switches:

- Cisco Nexus 5596T
- Cisco Nexus 5548UP
- Cisco Nexus 5596UP
- Cisco Nexus 5548P switch with an installed Cisco N55-M16UP expansion module
- Cisco Nexus 5672UP
- Cisco Nexus 56128 with N56-M24UP2Q GEM

If you're configuring a unified port asFibre Channel orFCoE, confirm that you have enabled the **feature fcoe** command.

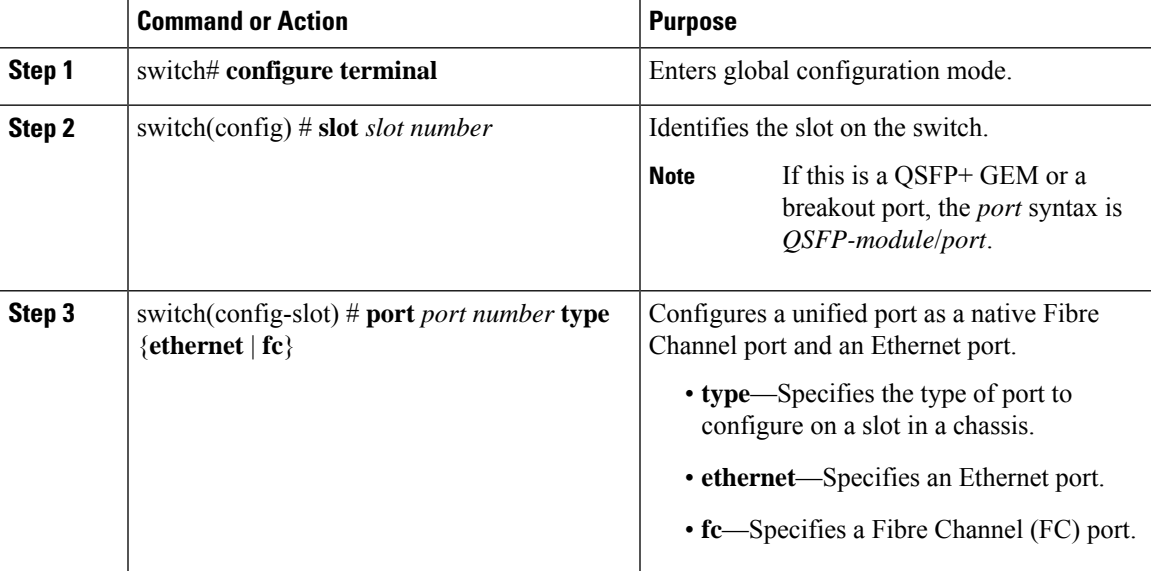

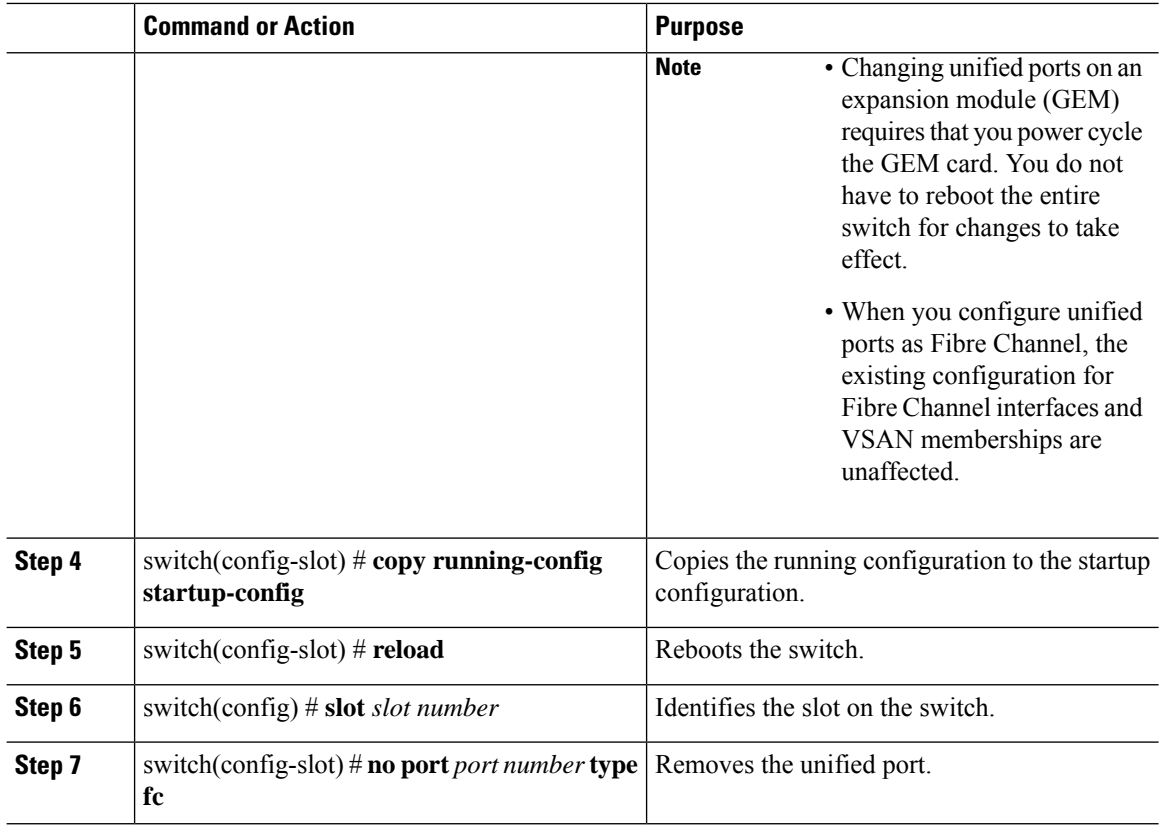

This example shows how to configure a unified port on a Cisco N55-M16UP expansion module:

```
switch# configure terminal
switch(config)# slot 2
switch(config-slot)# port 1-16 type fc
switch(config-slot)# copy running-config startup-config
switch(config-slot)# poweroff module 2
switch(config-slot)# no poweroff module 2
```
# **Configuring the UDLD Mode**

You can configure normal or aggressive unidirectional link detection (UDLD) modes for Ethernet interfaces on devices configured to run UDLD. Before you can enable a UDLD mode for an interface, you must make sure that UDLD is already enabled on the device that includes the interface. UDLD must also be enabled on the other linked interface and its device.

To use the normal UDLD mode, you must configure one of the ports for normal mode and configure the other port for the normal or aggressive mode. To use the aggressive UDLD mode, you must configure both ports for the aggressive mode.

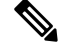

**Note** Before you begin, UDLD must be enabled for the other linked port and its device.

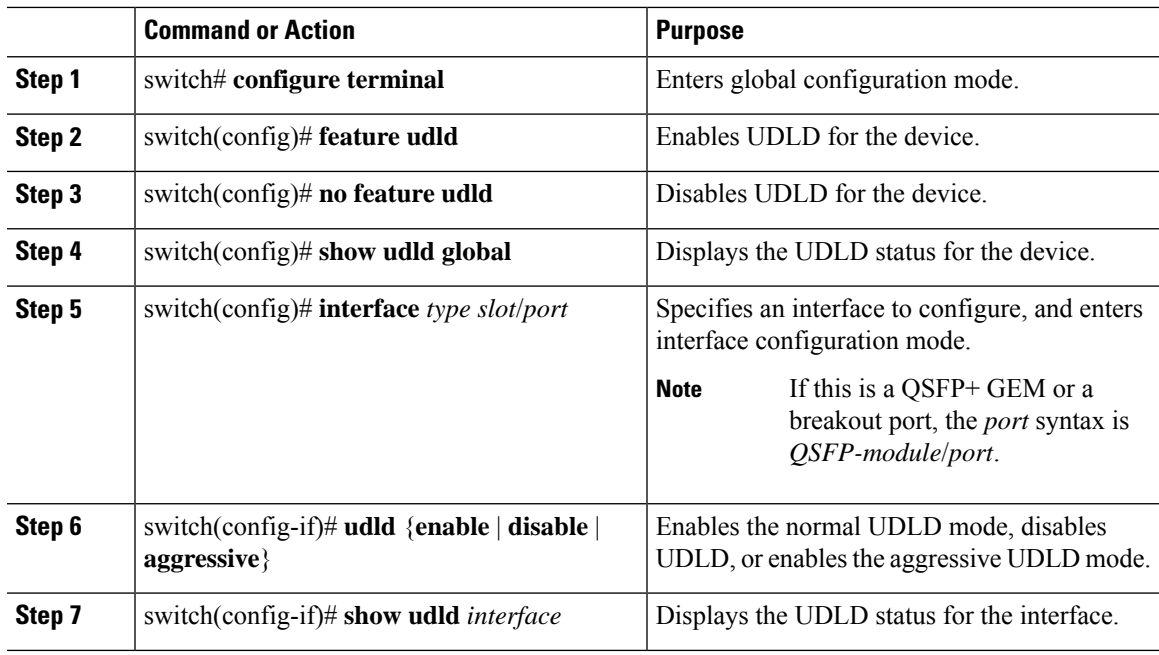

#### **Procedure**

#### **Example**

This example shows how to enable UDLD for the switch:

```
switch# configure terminal
switch(config)# feature udld
```
This example shows how to enable the normal UDLD mode for an Ethernet port:

```
switch# configure terminal
switch(config)# interface ethernet 1/4
switch(config-if)# udld enable
```
This example shows how to enable the aggressive UDLD mode for an Ethernet port:

```
switch# configure terminal
switch(config)# interface ethernet 1/4
switch(config-if)# udld aggressive
```
This example shows how to disable UDLD for an Ethernet port:

```
switch# configure terminal
switch(config)# interface ethernet 1/4
switch(config-if)# udld disable
```
This example shows how to disable UDLD for the switch:

switch# **configure terminal** switch(config)# **no feature udld**

# **Configuring Interface Speed**

The first 32 ports of a Cisco Nexus 5596T switch are switchable 1-Gigabit and 10-Gigabit ports. You can also configure them to auto-negotiate to either 1-Gigabit or 10-Gigabit. The last ports 33-48 are SFP+ ports and do not support auto negotiation.

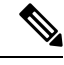

#### **Note**

If the interface and transceiver speed is mismatched, theSFPvalidation failed message is displayed when you enter the **show interface ethernet***slot*/*port* command.For example, if you insert a 1-GigabitSFPtransceiver into a port without configuring the speed 1000 command, you will get this error. By default, all ports are 10 Gigabits.

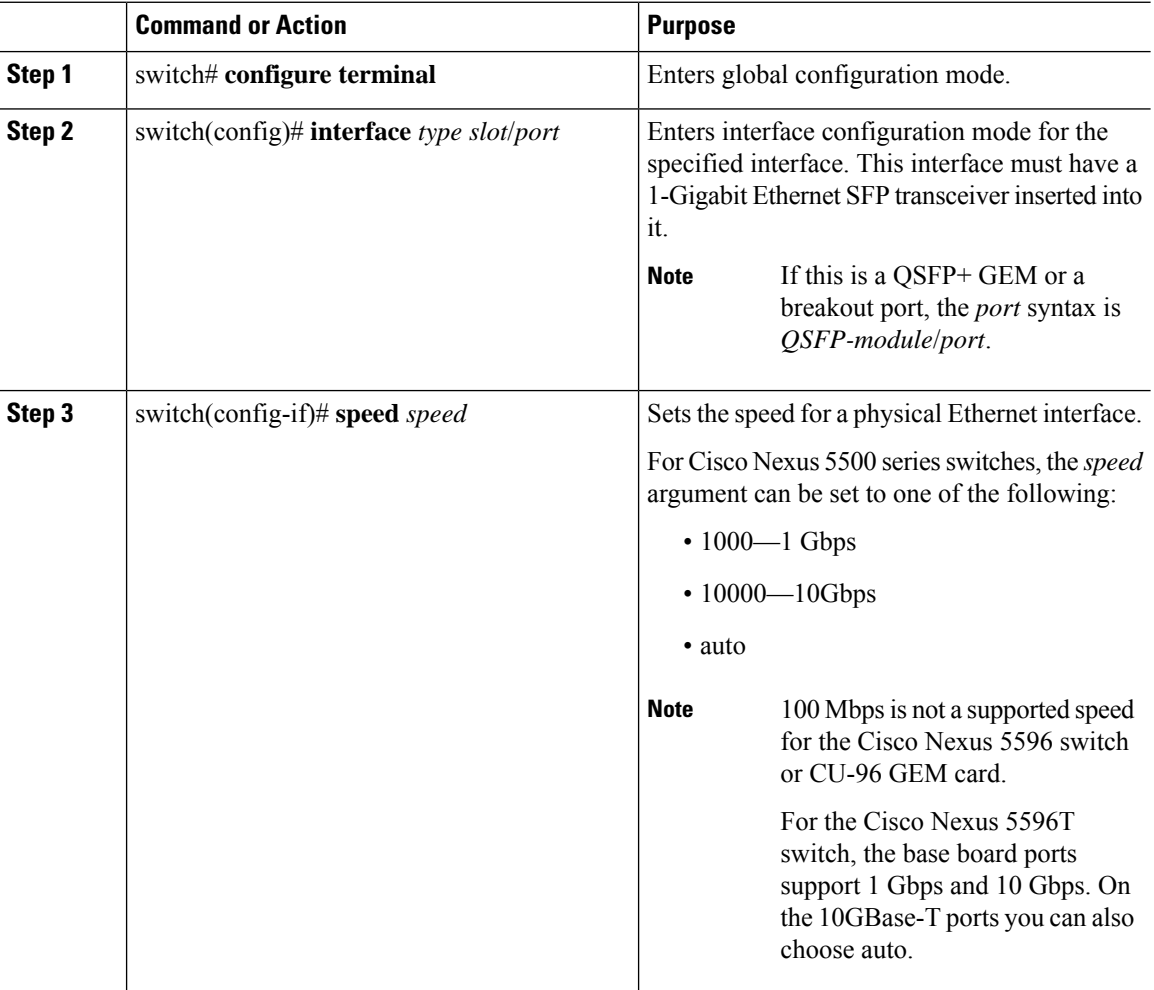

The following example shows how to set the speed for a 1-Gigabit Ethernet port:

```
switch# configure terminal
switch(config)# interface ethernet 1/4
switch(config-if)# speed 1000
```
# **Disabling Link Negotiation**

You can disable link negotiation using the **no negotiate auto** command. By default, auto-negotiation is enabled on 1-Gigabit ports and disabled on 10-Gigabit ports and 40-Gigabit ports.

This command is equivalent to the Cisco IOS **speed non-negotiate** command.

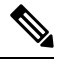

The auto-negotiation configuration is not applicable on 10-Gigabit or 40-Gigabit Ethernet ports. When auto-negotiation is configured on a 10-Gigabit port or 40-Gigabit port , the following error message is displayed: **Note**

ERROR: Ethernet1/40: Configuration does not match the port capability

#### **Procedure**

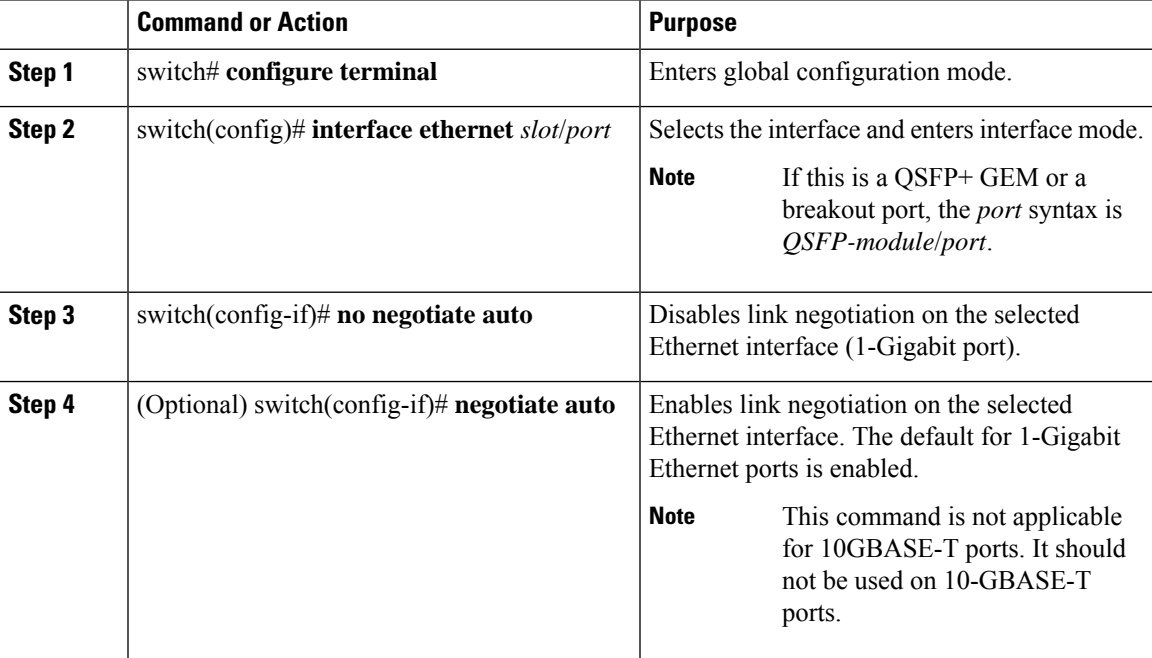

#### **Example**

This example shows how to disable auto-negotiation on a specified Ethernet interface (1-Gigabit port):

```
switch# configure terminal
switch(config)# interface ethernet 1/1
switch(config-if)# no negotiate auto
switch(config-if)#
```
This example shows how to enable auto-negotiation on a specified Ethernet interface (1-Gigabit port):

```
switch# configure terminal
switch(config)# interface ethernet 1/5
switch(config-if)# negotiate auto
switch(config-if)#
```
# **Configuring the CDP Characteristics**

You can configure the frequency of Cisco Discovery Protocol (CDP) updates, the amount of time to hold the information before discarding it, and whether or not to send Version-2 advertisements.

#### **Procedure**

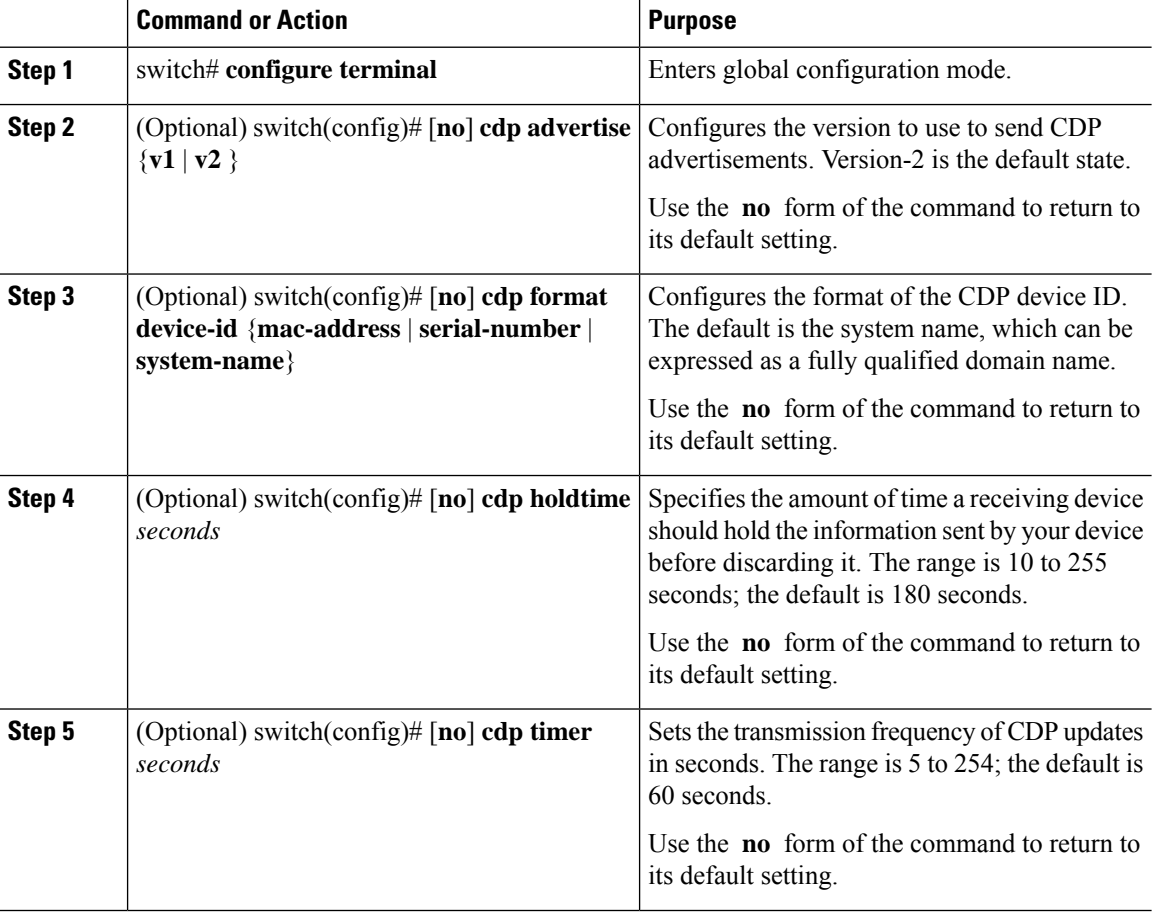

#### **Example**

This example shows how to configure CDP characteristics:

 $\mathbf{L}$ 

```
switch# configure terminal
switch(config)# cdp timer 50
switch(config)# cdp holdtime 120
switch(config)# cdp advertise v2
```
### **Enabling or Disabling CDP**

You can enable or disable CDP for Ethernet interfaces. This protocol works only when you have it enabled on both interfaces on the same link.

#### **Procedure**

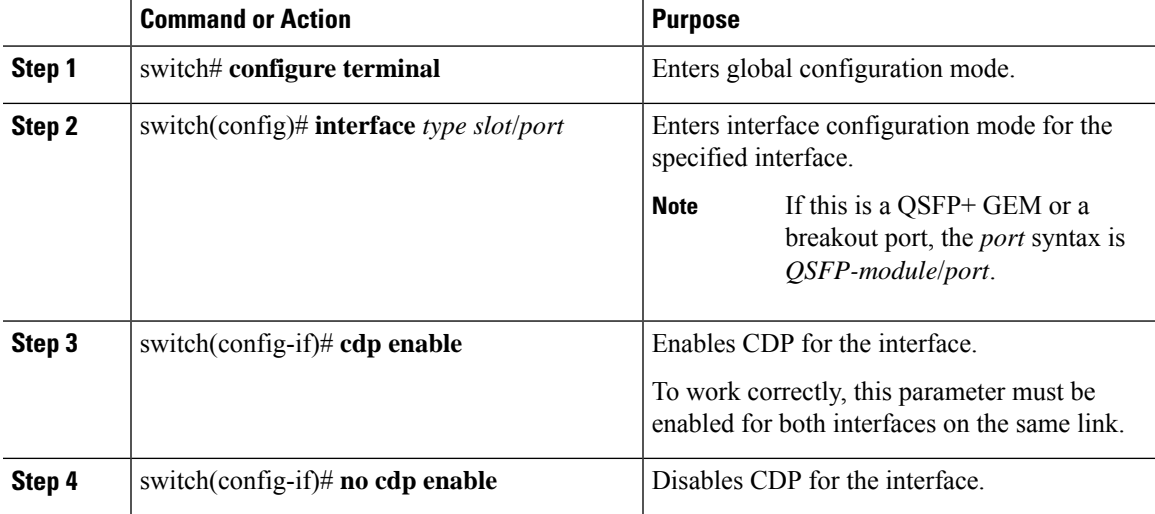

#### **Example**

This example shows how to enable CDP for an Ethernet port:

```
switch# configure terminal
switch(config)# interface ethernet 1/4
switch(config-if)# cdp enable
```
This command can only be applied to a physical Ethernet interface.

# **Enabling the Error-Disabled Detection**

You can enable error-disable (err-disabled) detection in an application. As a result, when a cause is detected on an interface, the interface is placed in an err-disabled state, which is an operational state that is similar to the link-down state.

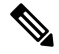

Base ports in Cisco Nexus 5500 never get error disabled due to pause rate-limit like in the Cisco Nexus 5020 or 5010 switch. **Note**

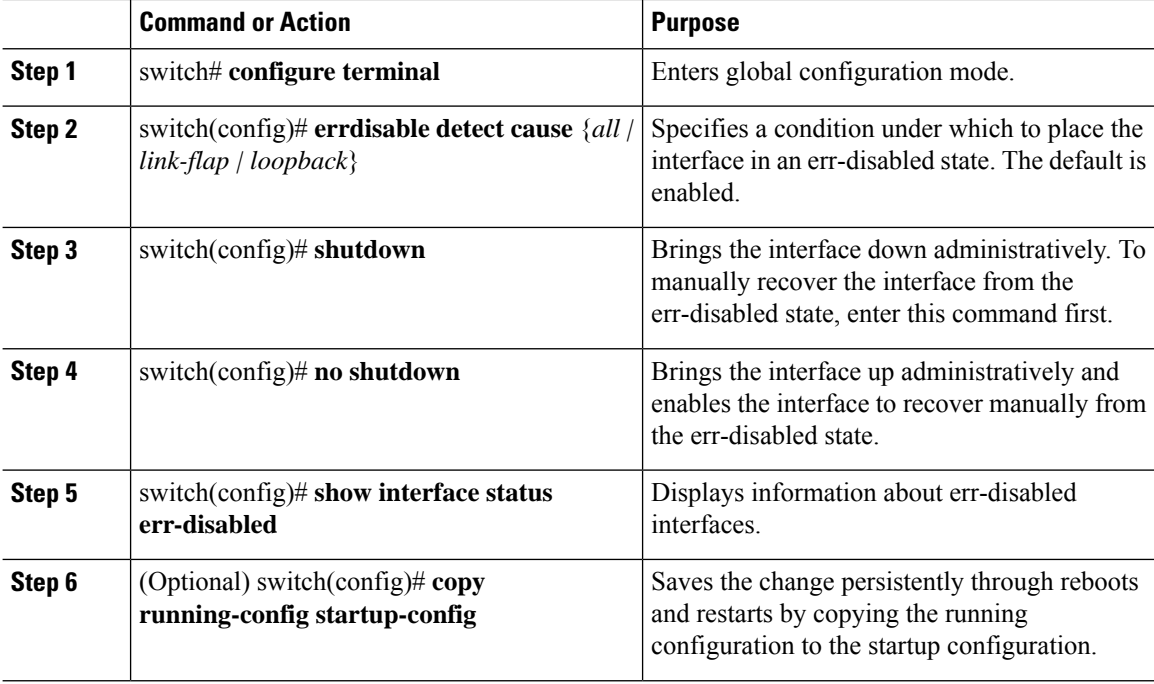

#### **Procedure**

#### **Example**

This example shows how to enable the err-disabled detection in all cases:

```
switch# configure terminal
switch(config)# errdisable detect cause all
switch(config)# shutdown
switch(config)# no shutdown
switch(config)# show interface status err-disabled
switch(config)# copy running-config startup-config
```
# **Enabling the Error-Disabled Recovery**

You can specify the application to bring the interface out of the error-disabled (err-disabled) state and retry coming up. It retries after 300 seconds, unless you configure the recovery timer (see the **errdisable recovery interval** command).

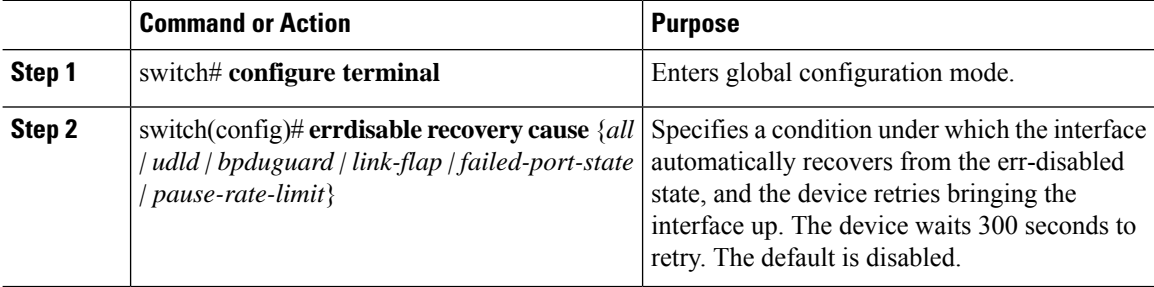

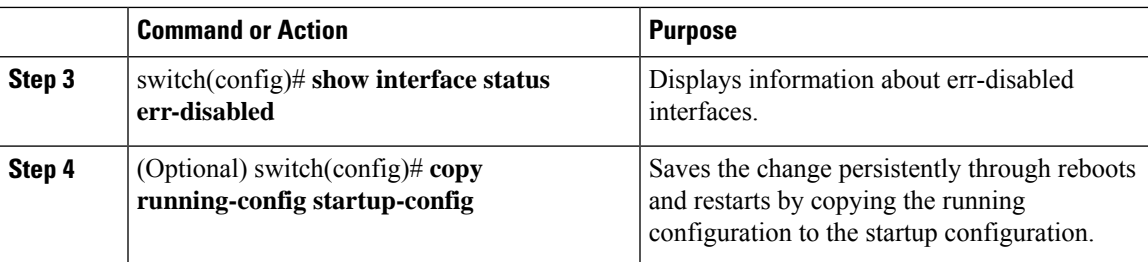

This example shows how to enable err-disabled recovery under all conditions:

```
switch# configure terminal
switch(config)# errdisable recovery cause all
switch(config)# show interface status err-disabled
switch(config)# copy running-config startup-config
```
# **Configuring the Error-Disabled Recovery Interval**

You can use this procedure to configure the err-disabled recovery timer value. The range is from 30 to 65535 seconds. The default is 300 seconds.

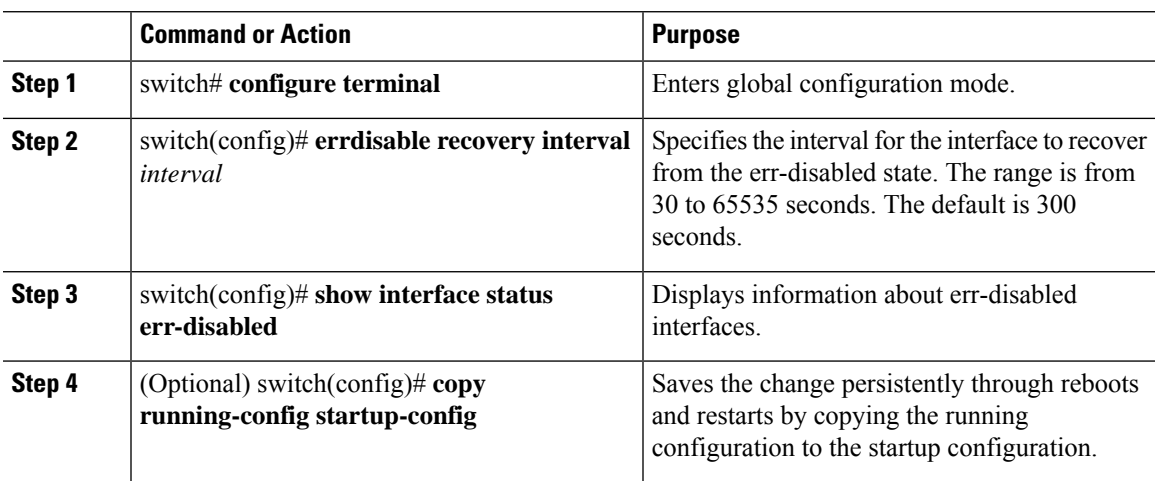

#### **Procedure**

#### **Example**

This example shows how to enable err-disabled recovery under all conditions:

```
switch# configure terminal
switch(config)# errdisable recovery interval 32
switch(config)# show interface status err-disabled
switch(config)# copy running-config startup-config
```
# **Port Profiles**

### **Creating a Port Profile**

You can create a port profile on the switch. Each port profile must have a unique name across interface types and the network.

#### **Procedure**

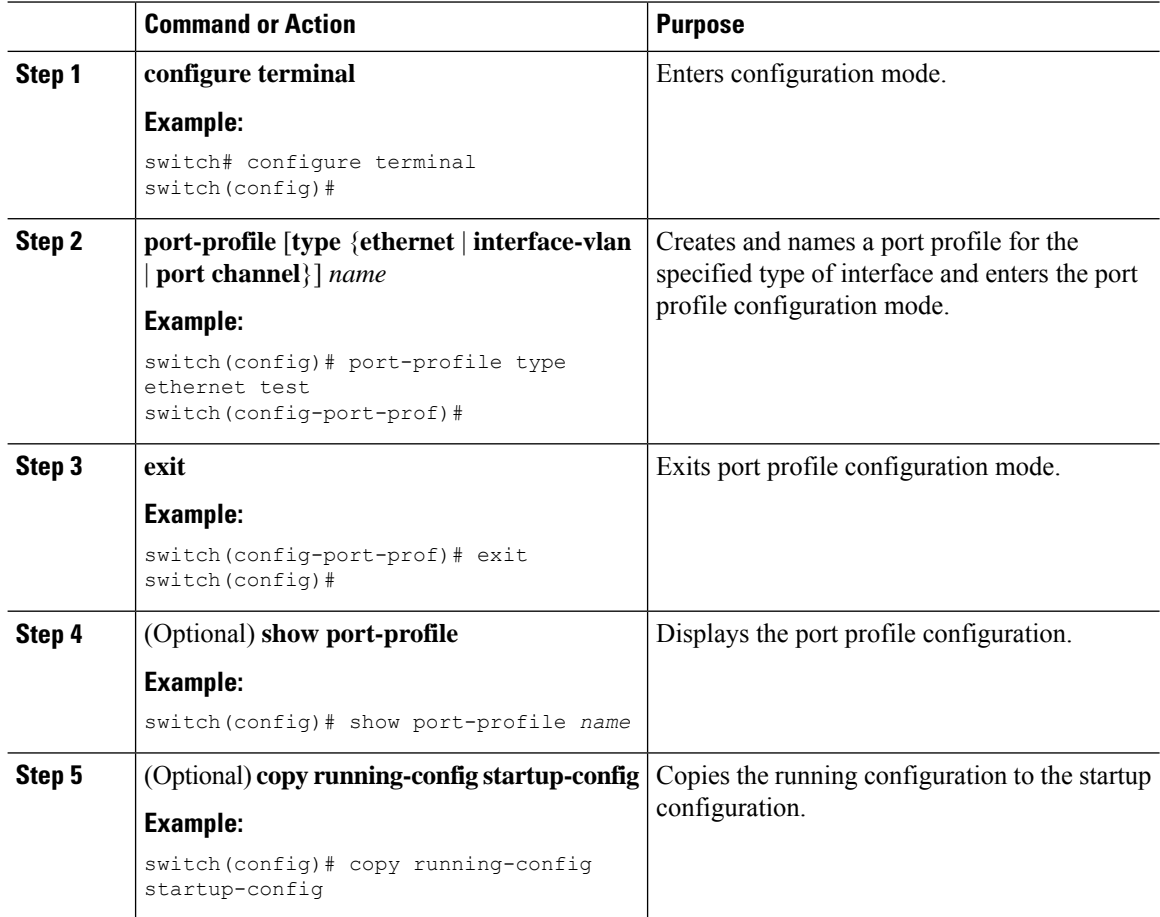

#### **Example**

This example shows how to create a port profile named test for Ethernet interfaces:

```
switch# configure terminal
switch(config)# port-profile type ethernet test
switch(config-port-prof)#
```
This example shows how to add the interface commands to a port profile named ppEth configured for Ethernet interfaces:

```
switch# configure terminal
switch(config)# port-profile ppEth
switch(config-port-prof)# switchport mode trunk
switch(config-port-prof)# switchport trunk allowed vlan 300-400
```

```
switch(config-port-prof)# flowcontrol receive on
switch(config-port-prof)# speed 10000
switch(config-port-prof)#
```
### **Modifying a Port Profile**

You can modify a port profile in port-profile configuration mode.

You can remove commands from a port profile using the **no** form of the command. When you remove a command from the port profile, the corresponding command is removed from the interface that is attached to the port profile.

#### **Procedure**

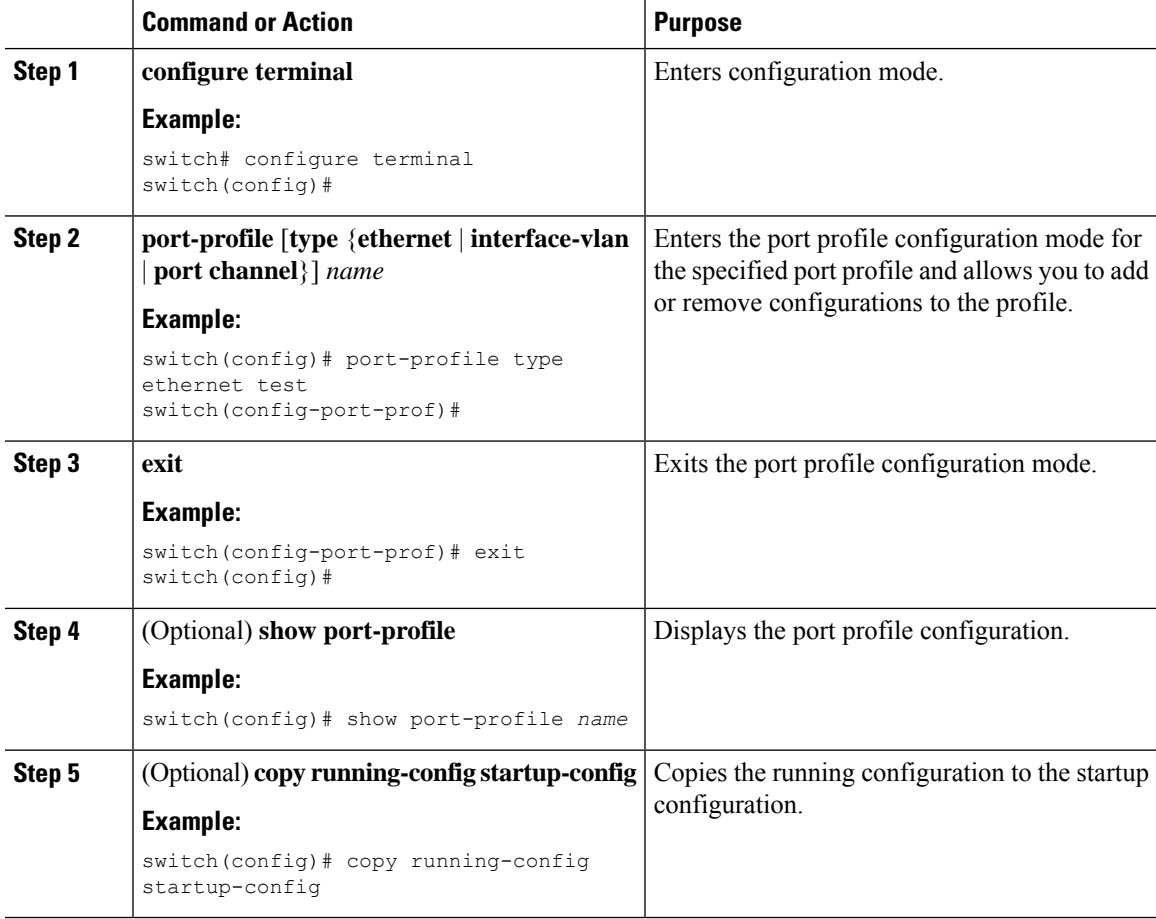

#### **Example**

This example shows how to remove commands from the port profile named ppEth configured for an Ethernet interface:

```
switch# configure terminal
switch(config)# port-profile ppEth
switch(config-port-prof)# switchport mode trunk
switch(config-port-prof)# switchport trunk allowed vlan 300-400
```

```
switch(config-port-prof)# flowcontrol receive on
switch(config-port-prof)# no speed 10000
switch(config-port-prof)#
```
### **Enabling a Specific Port Profile**

#### **Procedure**

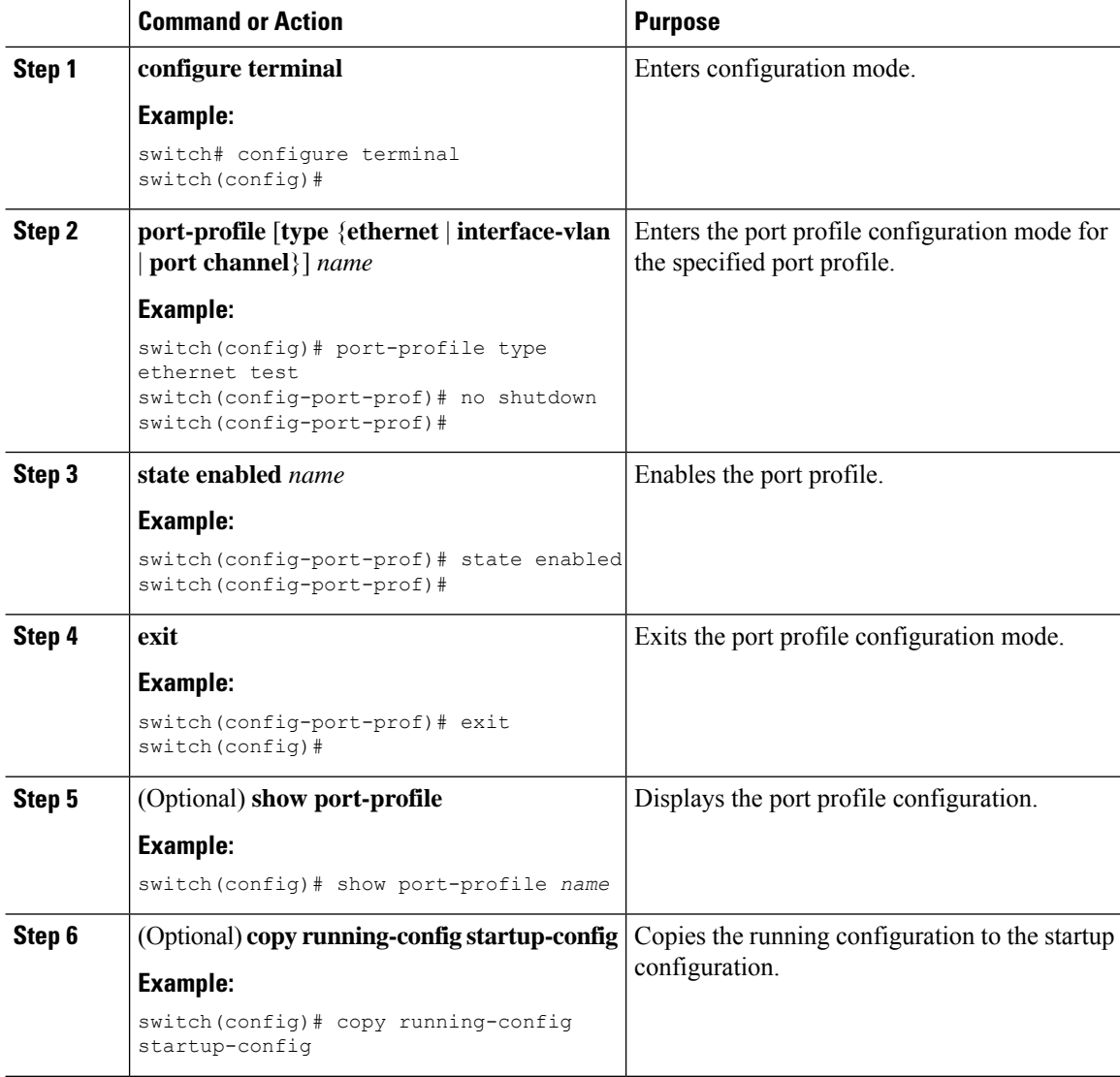

#### **Example**

This example shows how to enter port profile configuration mode and enable the port profile:

```
switch# configure terminal
switch(config)# port-profile type ethernet test
switch(config-port-prof)# state enabled
switch(config-port-prof)#
```
### **Inheriting a Port Profile**

You can inherit a port profile onto an existing port profile. The switch supports four levels of inheritance.

#### **Procedure**

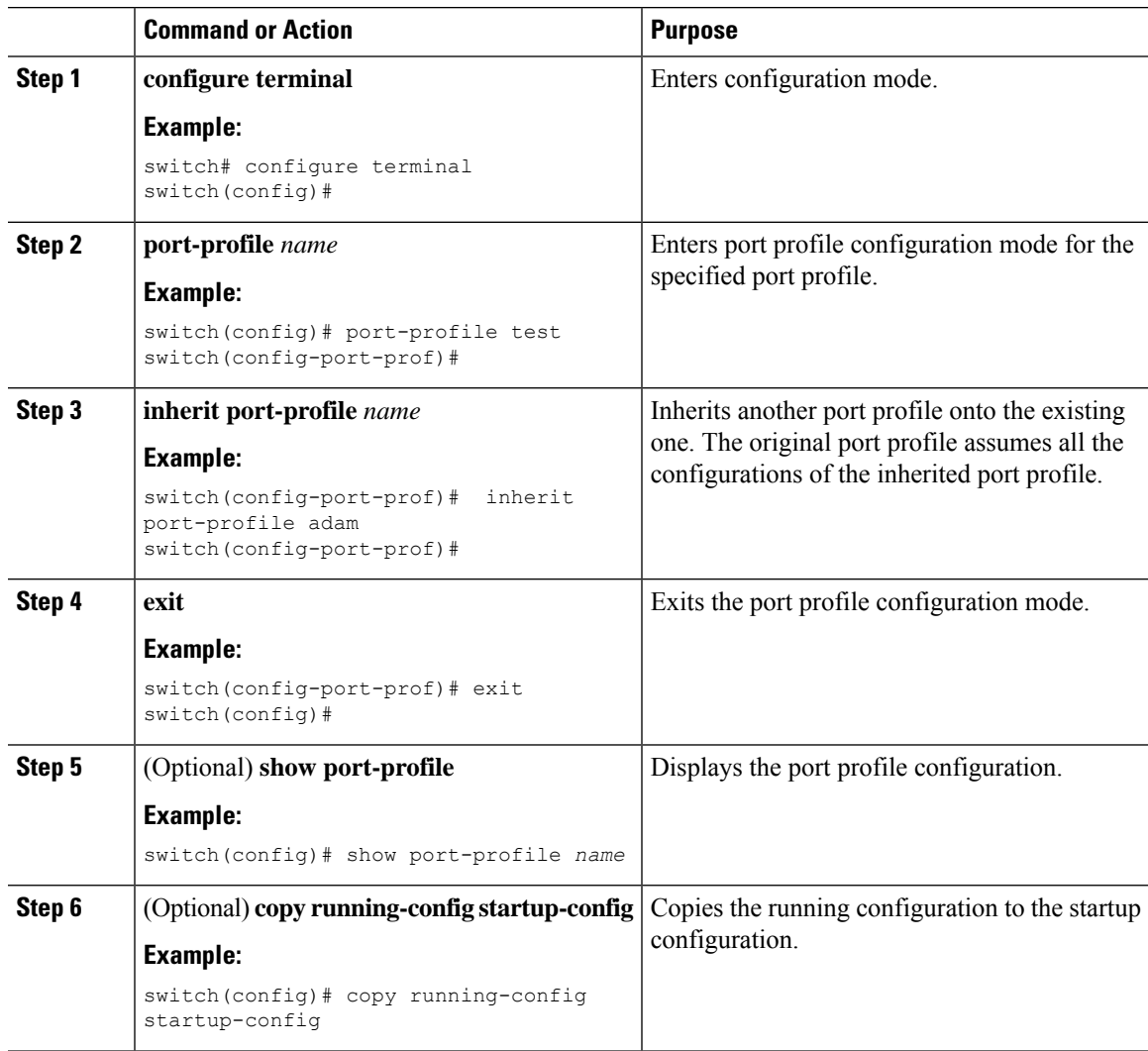

#### **Example**

This example shows how to inherit the port profile named adam onto the port profile named test:

```
switch# configure terminal
switch(config)# port-profile test
switch(config-ppm)# inherit port-profile adam
switch(config-ppm)#
```
This example shows how to add the interface commands to a port profile named ppEth configured for Ethernet interfaces:

```
switch# configure terminal
switch(config)# port-profile ppEth
```

```
switch(config-port-prof)# switchport mode trunk
switch(config-port-prof)# switchport trunk allowed vlan 300-400
switch(config-port-prof)# flowcontrol receive on
switch(config-port-prof)# speed 10000
switch(config-port-prof)#
```
This example shows how to inherit a port profile named ppEth configured for Ethernet interfaces into an existing port profile named test:

```
switch# configure terminal
switch(config)# port-profile test
switch(config-port-prof)# inherit port-profile ppEth
switch(config-port-prof)#
```
### **Removing an Inherited Port Profile**

You can remove an inherited port profile.

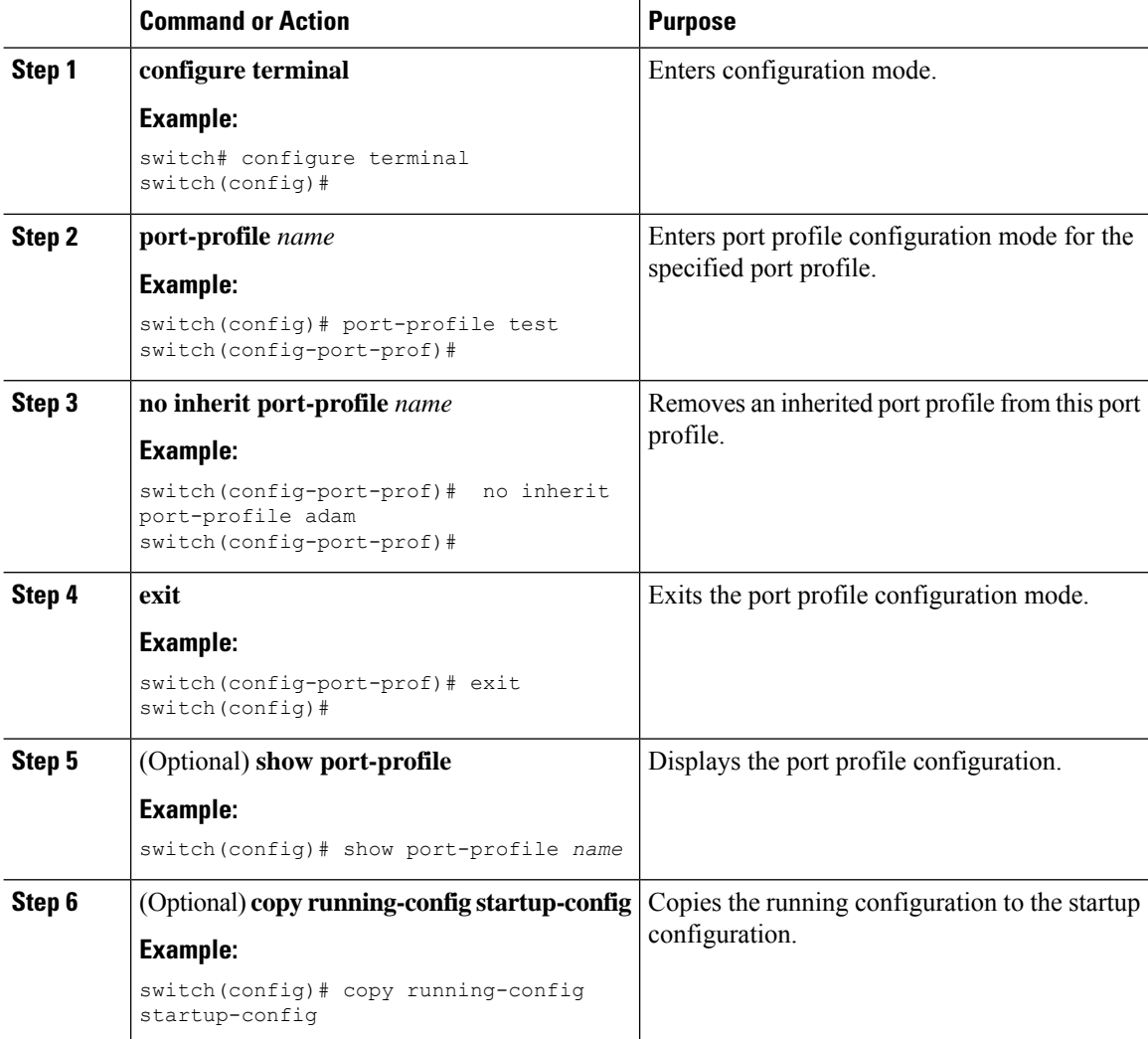

This example shows how to remove the inherited port profile named adam from the port profile named test:

```
switch# configure terminal
switch(config)# port-profile test
switch(config-ppm)# no inherit port-profile adam
switch(config-ppm)#
```
### **Assigning a Port Profile to a Range of Interfaces**

You can assign a port profile to an interface or to a range of interfaces. All of the interfaces must be the same type.

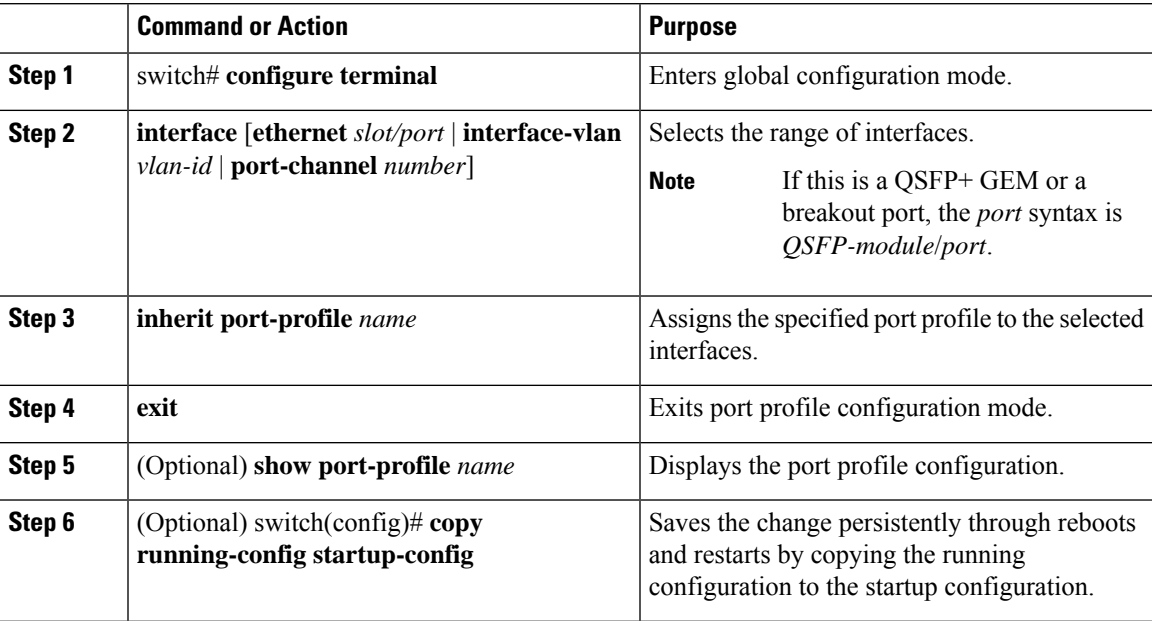

#### **Procedure**

#### **Example**

This example shows how to assign the port profile named adam to Ethernet interfaces 2/3 to 2/5, 3/2, and 1/20 to 1/25:

```
switch# configure terminal
switch(config)# interface ethernet 2/3 to 2/5, 3/2, and 1/20 to 1/25
switch(config-if)# inherit port-profile adam
switch(config-if)# exit
switch(config)# show port-profile adam
switch(config)# copy running-config startup-config
```
### **Removing a Port Profile from a Range of Interfaces**

You can remove a port profile from some or all of the interfaces to which you have applied the profile.

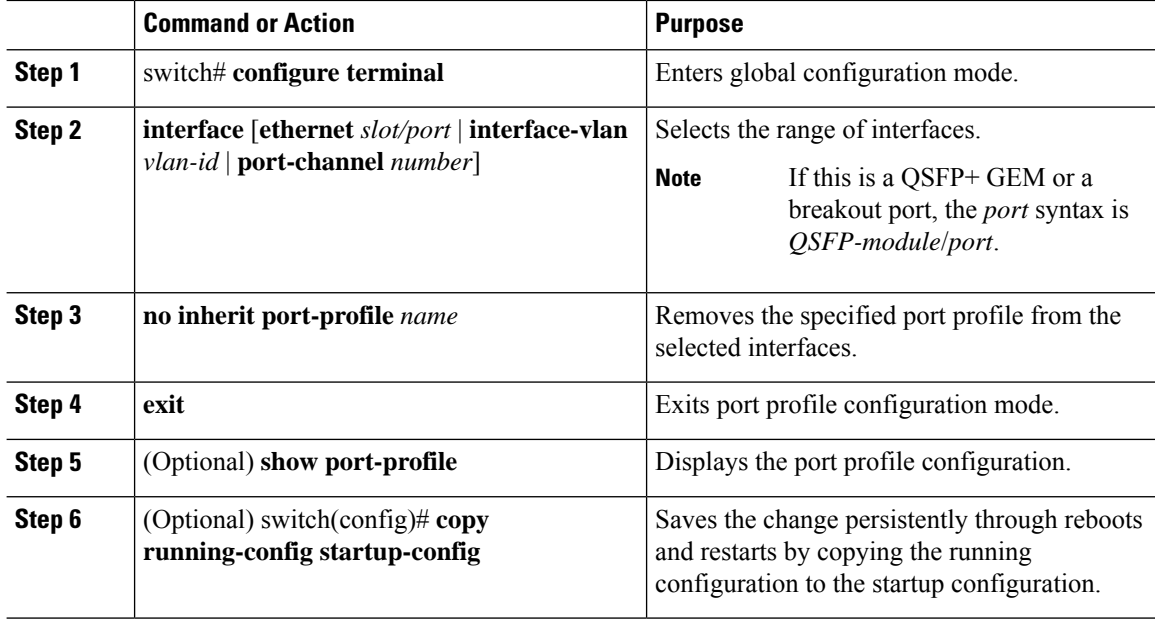

#### **Procedure**

#### **Example**

This example shows how tos remove the port profile named adam from Ethernet interfaces 1/3-5:

```
switch# configure terminal
switch(config)# interface ethernet 1/3-5
switch(config-if)# no inherit port-profile adam
switch(config-if)# exit
switch(config)# show port-profile
switch(config)# copy running-config startup-config
```
#### **Configuration Examples for Port Profiles**

The following example shows how to configure a port profile, inherit the port profile on an Ethernet interface, and enabling the port profile.

```
switch(config)#
switch(config)# show running-config interface Ethernet1/14
!Command: show running-config interface Ethernet1/14
!Time: Thu Aug 26 07:01:32 2010
version 5.0(2)N1(1)
interface Ethernet1/14
switch(config)# port-profile type ethernet alpha
switch(config-port-prof)# switchport mode trunk
switch(config-port-prof)# switchport trunk allowed vlan 10-15
switch(config-port-prof)#
switch(config-port-prof)# show running-config port-profile alpha
!Command: show running-config port-profile alpha
!Time: Thu Aug 26 07:02:29 2010
```
Ш

```
version 5.0(2)N1(1)
port-profile type ethernet alpha
 switchport mode trunk
 switchport trunk allowed vlan 10-15
switch(config-port-prof)# int eth 1/14
switch(config-if)# inherit port-profile alpha
switch(config-if)#
switch(config-if)# port-profile type ethernet alpha
switch(config-port-prof)# state enabled
switch(config-port-prof)#
switch(config-port-prof)# sh running-config interface ethernet 1/14
!Command: show running-config interface Ethernet1/14
!Time: Thu Aug 26 07:03:17 2010
version 5.0(2)N1(1)
interface Ethernet1/14
 inherit port-profile alpha
switch(config-port-prof)# sh running-config interface ethernet 1/14 expand-port-profile
!Command: show running-config interface Ethernet1/14 expand-port-profile
!Time: Thu Aug 26 07:03:21 2010
version 5.0(2)N1(1)
interface Ethernet1/14
 switchport mode trunk
 switchport trunk allowed vlan 10-15
switch(config-port-prof)#
```
# **Configuring the Debounce Timer**

You can enable the debounce timer for Ethernet ports by specifying a debounce time (in milliseconds) or disable the timer by specifying a debounce time of 0.

To enable or disable the debounce timer, perform this task:

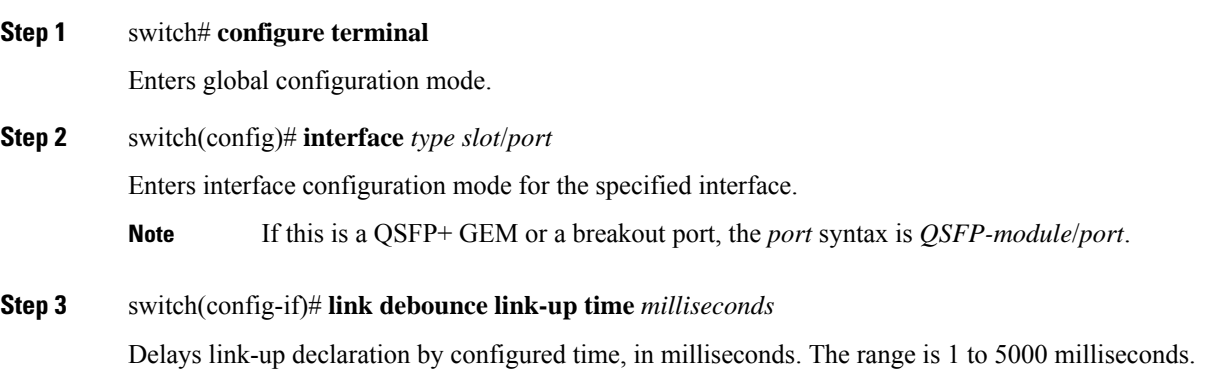

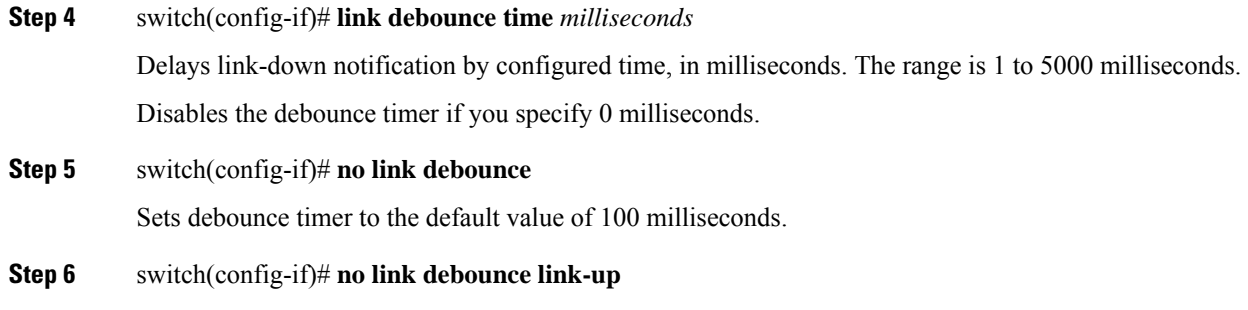

Disables link debounce link-up.

#### **Example**

This example shows how to enable the debounce timer 1000 milliseconds for an ethernet interface:

```
switch# configure terminal
switch(config)# interface ethernet 1/4
switch(config-if)# link debounce time 1000
```
This example shows how to disable debounce timer for an Ethernet interface:

```
switch# configure terminal
switch(config)# interface ethernet 1/4
switch(config-if)# link debounce time 0
```
This example shows how to enable link-up debounce timer of 200 milliseconds for an interface:

```
switch# configure terminal
switch(config)# interface ethernet 1/1
switch(config-if)# link debounce link-up time 200
```
This example shows how to disable link-up debounce for an interface:

```
switch# configure terminal
switch(config)# interface ethernet 1/1
switch(config-if)# no link debounce link-up
```
# **Configuring a Default Interface**

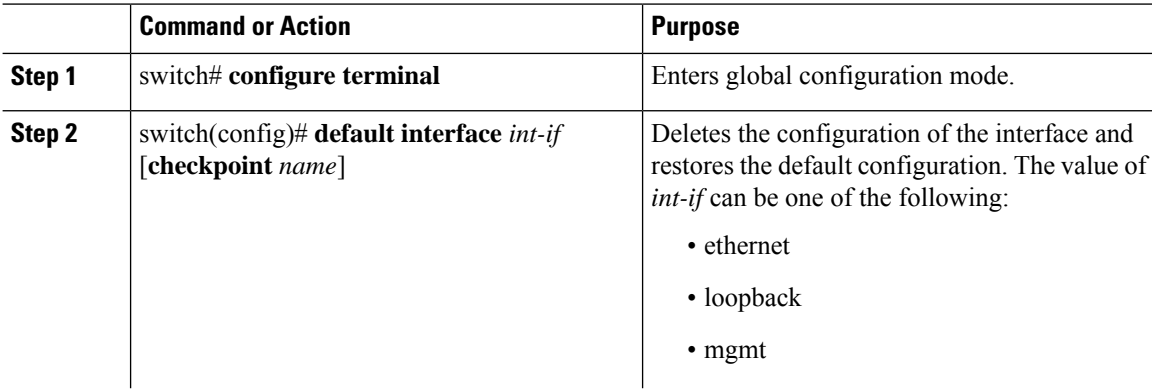

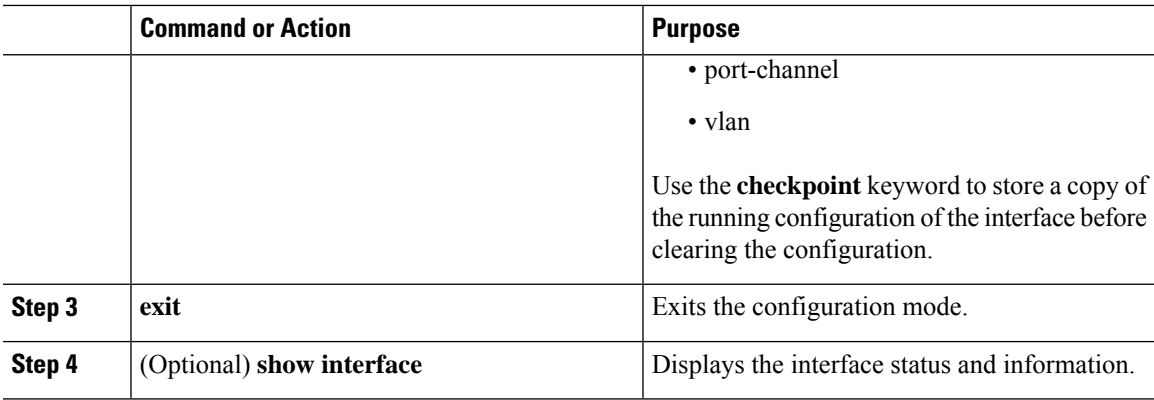

This example shows how to delete the configuration of an Ethernet interface while saving a checkpoint of the running configuration for rollback purposes:

```
switch# configure terminal
switch(config)# show running-config interface e1/10
!Command: show running-config interface Ethernet1/10
!Time: Tue Jul 2 10:23:50 2013
version 6.0(2)N2(1)interface Ethernet1/10
switchport mode trunk
channel-group 1
default interface ethernet 3/1 checkpoint chk1
.......Done
switch(config)# show running-config interface e1/10
!Command: show running-config interface Ethernet1/10
!Time: Tue Jul 2 10:24:41 2013
version 6.0(2)N2(1)interface Ethernet1/10
switch(config)#
```
# **Configuring the Description Parameter**

You can provide textual interface descriptions for the Ethernet ports.

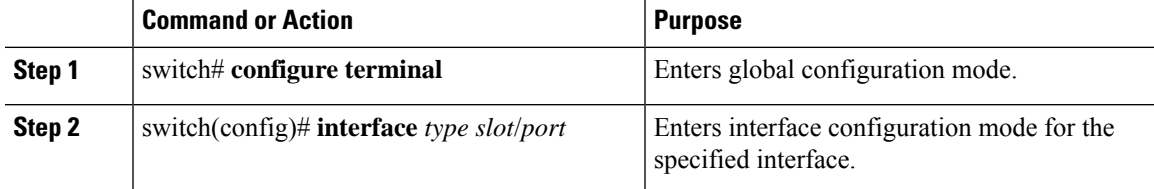

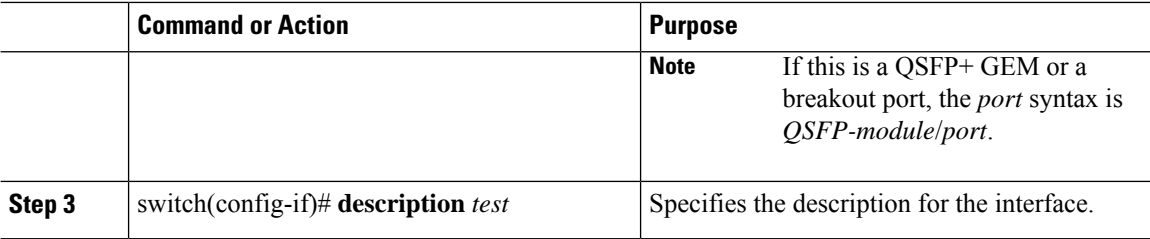

This example shows how to set the interface description to Server 3 interface:

```
switch# configure terminal
switch(config)# interface ethernet 1/3
switch(config-if)# description Server 3 Interface
```
# **Disabling and Restarting Ethernet Interfaces**

You can shut down and restart an Ethernet interface. This action disables all of the interface functions and marks the interface as being down on all monitoring displays. This information is communicated to other network servers through all dynamic routing protocols. When shut down, the interface is not included in any routing updates.

#### **Procedure**

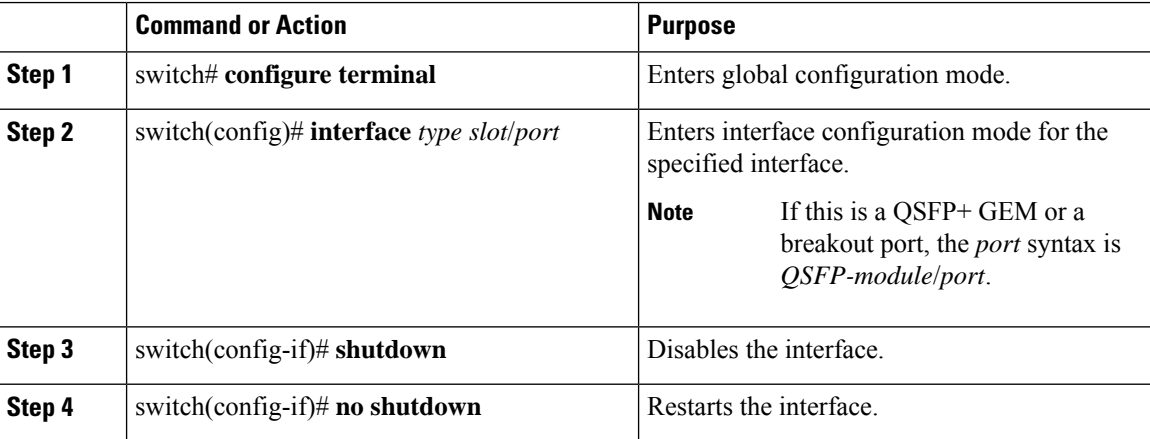

#### **Example**

This example shows how to disable an Ethernet port:

```
switch# configure terminal
switch(config)# interface ethernet 1/4
switch(config-if)# shutdown
```
This example shows how to restart an Ethernet interface:

```
switch# configure terminal
switch(config)# interface ethernet 1/4
```
switch(config-if)# **no shutdown**

# <span id="page-38-0"></span>**Configuring Slow Drain Device Detection and Congestion Avoidance**

# **Fibre Channel Slow Drain Device Detection and Congestion Avoidance- An Overview**

All data traffic between end devices in the SAN fabric is carried by Fibre Channel Class 3, and in some cases, Class 2 services, that use link-level, per-hop-based, and buffer-to-buffer flow control. These classes of service do not support end-to-end flow control. When slow devices are attached to the fabric, the end devices do not accept the frames at the configured or negotiated rate. The slow devices lead to an Inter-Switch Link (ISL) credit shortage in the traffic that is destined for these devices and they congest the links. The credit shortage affects the unrelated flows in the fabric that use the same ISL link even though destination devices do not experience a slow drain.

This feature provides various enhancements that enable you to detect slow drain devices are cause congestion in the network and also provide congestion avoidance.

The enhancements are mainly on the edge ports that connect to the slow drain devices to minimize the frames stuck condition in the edge ports due to slow drain devices that are causing an ISL blockage. To avoid or minimize the stuck condition, configure lesser frame timeout for the ports. You can use the no-credit timeout to drop all packets after the slow drain is detected using the configured thresholds. A smaller frame timeout value helps to alleviate the slow drain condition that affects the fabric by dropping the packets on the edge ports sooner than the time they actually get timed out (358 ms). This function frees the buffer space in ISL, which can be used by other unrelated flows that do not experience slow drain condition.

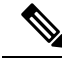

**Note**

This feature supports edge ports that are connected to slow edge devices. Even though you can apply this feature to ISLs as well, we recommend that you apply this feature only for edge F ports and retain the default configuration for ISLs as E and TE ports. This feature is not supported on Generation 1 modules.

# **Configuring a Stuck Frame Timeout Value**

The default stuck frame timeout value is 358 ms. The timeout value can be incremented in steps of 10. We recommend that you retain the default configuration for ISLs and configure a value that does not exceed 500 ms (100 to 200 ms) for fabric F ports.

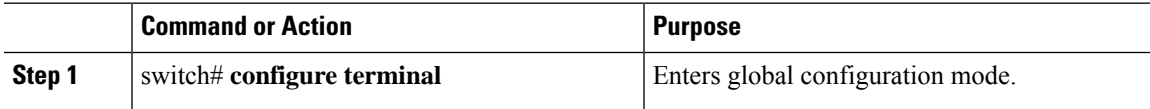

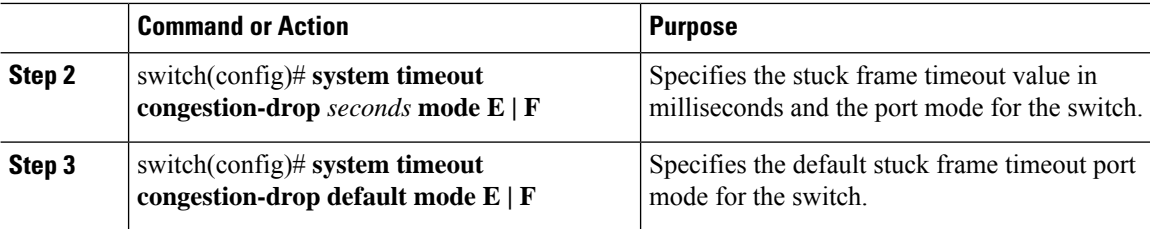

This example shows how to configure a stuck frame timeout value of 100 ms:

```
switch# configure terminal
switch(config)# system timeout congestion-drop 100 mode F
switch(config)# system timeout congestion-drop default mode F
```
# **Configuring a No-Credit Timeout Value**

When the port does not have the credits for the configured period, you can enable a no-credit timeout on that port, which results in all frames that come to that port getting dropped in the egress. This action frees the buffer space in the ISL link, which helps to reduce the fabric slowdown and congestion on other unrelated flows that use the same link.

The dropped frames are the frames that have just entered the switch or have stayed in the switch for the configured timeout value. These drops are preemptive and clear the congestion completely.

The no-credit timeout feature is disabled by default. We recommend that you retain the default configuration for ISLs and configure a value that does not exceed 358 ms (200 to 300 ms) for fabric F ports.

You can disable this feature by entering the **no system timeout no-credit-drop mode F** command.

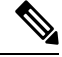

The no-credit timeout value and stuck frame timeout value are interlinked. The no-credit timeout value must always be greater than the stuck frame timeout value. **Note**

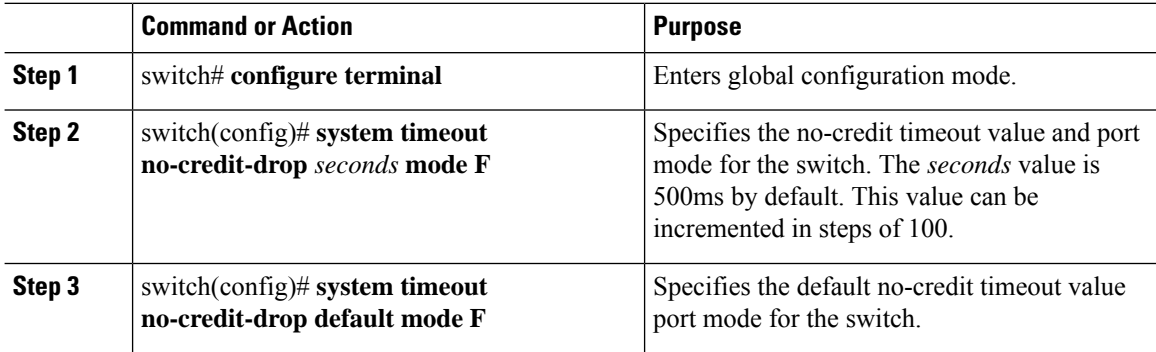

This example shows how to configure a no-credit timeout value:

```
switch# configure terminal
switch(config)# system timeout no-credit-drop 100 mode F
switch(config)# system timeout no-credit-drop default mode F
```
# **Displaying Credit Loss Counters**

Use the following commands to display the credit loss counters per module per interface for the last specified minutes, hours, and days:

#### **Procedure**

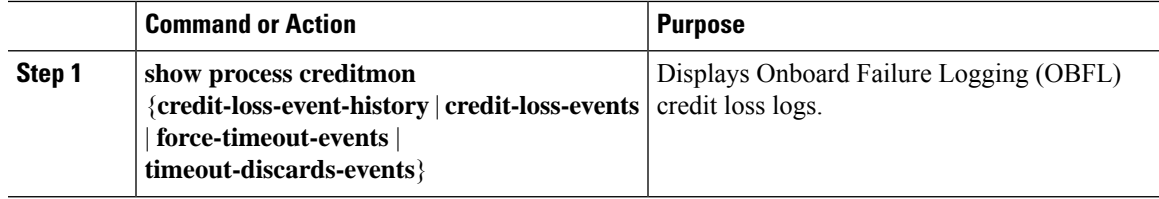

# **Displaying Credit Loss Events**

Use one of the following commands to display the total number of credit loss events per interface with the latest three credit loss time stamps:

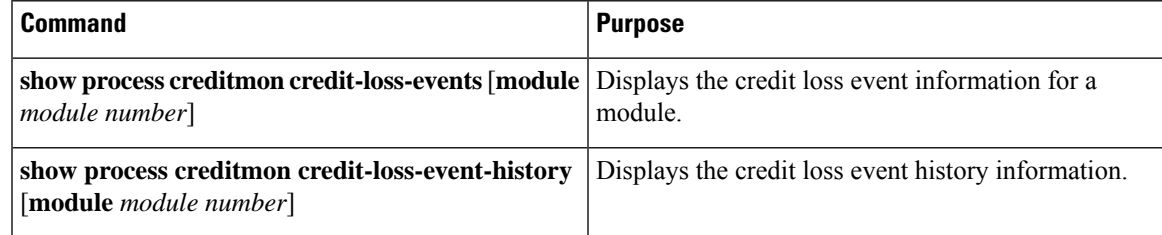

# **Displaying Timeout Drops**

Use the following command to display the timeout drops per module per interface for the last specified minutes, hours, and days:

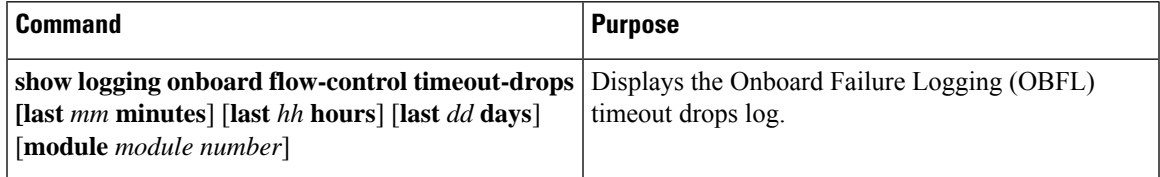

# **Displaying the Average Credit Not Available Status**

When the average credit nonavailable duration exceeds the set threshold, you can error-disable the port, send a trap with interface details, and generate a syslog with interface details. In addition, you can combine or more actions or turn on or off an action. The port monitor feature provides the command line interface to configure the thresholds and action. The threshold configuration can be a percentage of credit non-available duration in an interval.

The thresholds for the credit nonavailable duration can be 0 percent to 100 percent in multiples of 10, and the interval can be from 1 second to 1 hour. The default is 10 percent in 1 second and generates a syslog.

Use the following command to display the average credit-not-available status:

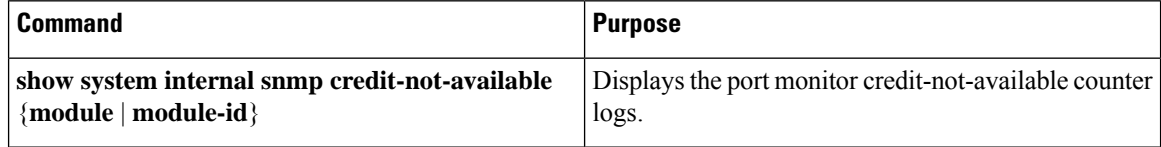

# **Port Monitoring**

You can use port monitoring to monitor the performance of fabric devices and to detect slow drain devices. You can monitor counters and take the necessary action depending on whether the portguard is enabled or disabled. You can configure the thresholds for various counters and trigger an event when the values cross the threshold settings. Port monitoring provides a user interface that you can use to configure the thresholds and action. By default, portguard is disabled in the port monitoring policy.

Two default policies, default and default slowdrain, are created during snmpd initialization. The default slowdrain policy is activated when the switch comes online when no other policies are active at that time. The default slowdrain policy monitors only credit-loss-reco and tx-credit-not-available counters.

When you create a policy, it is created for both access and trunk links. The access link has a value of F and the trunk link has a value of E.

#### **Enabling Port Monitor**

#### **Procedure**

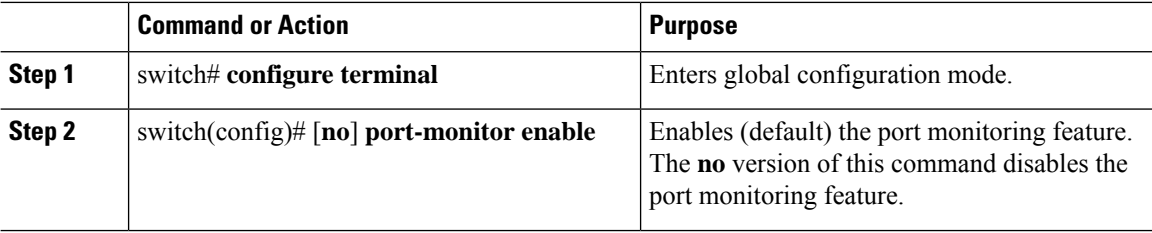

#### **Configuring a Port Monitor Policy**

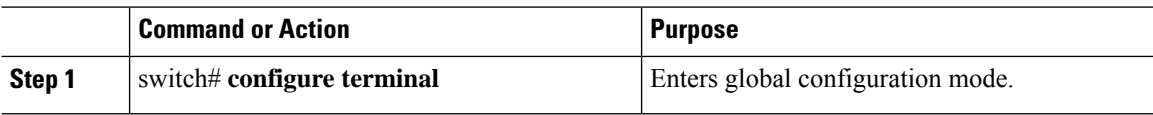

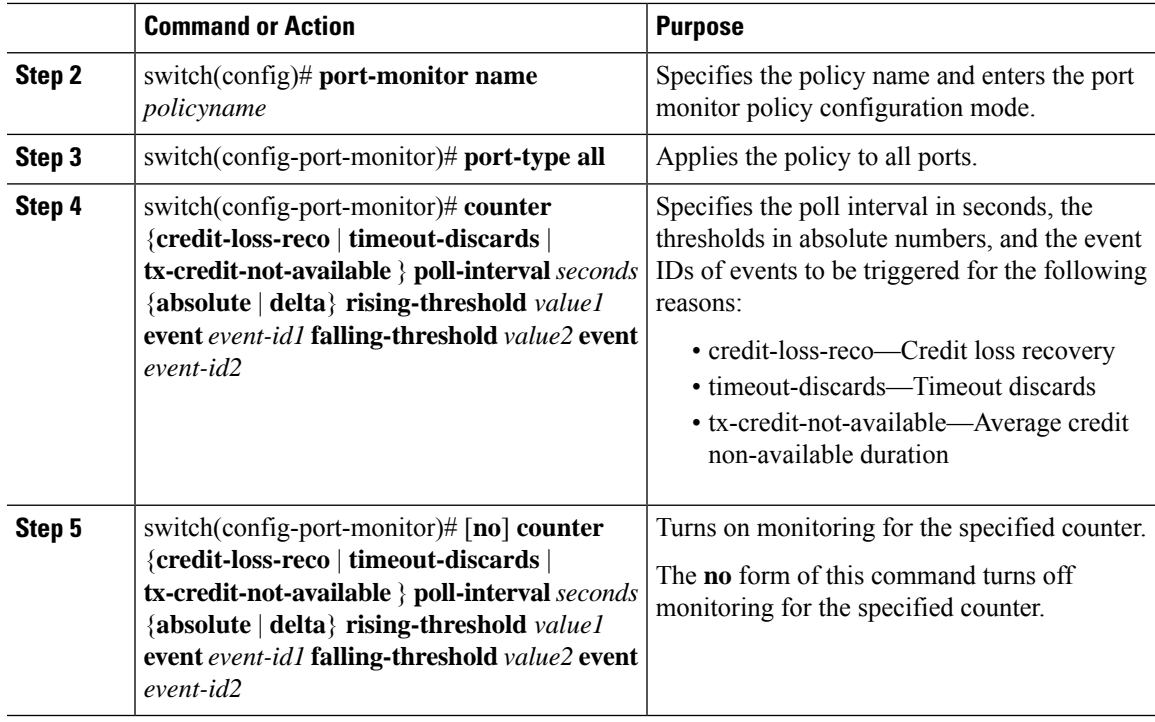

This example shows how to specify the poll interval and threshold for timeout discards:

```
switch# configure terminal
switch(config)# port-monitor cisco
switch(config-port-monitor)# counter timeout-discards poll-interval 10
```
This example show how to specify the poll interval and threshold for credit loss recovery:

```
switch# configure terminal
switch(config)# port-monitor cisco
switch(config-port-monitor)# counter credit-loss-reco poll-interval 20 delta rising-threshold
10 event 4 falling-threshold 3 event 4
```
### **Activating a Port Monitor Policy**

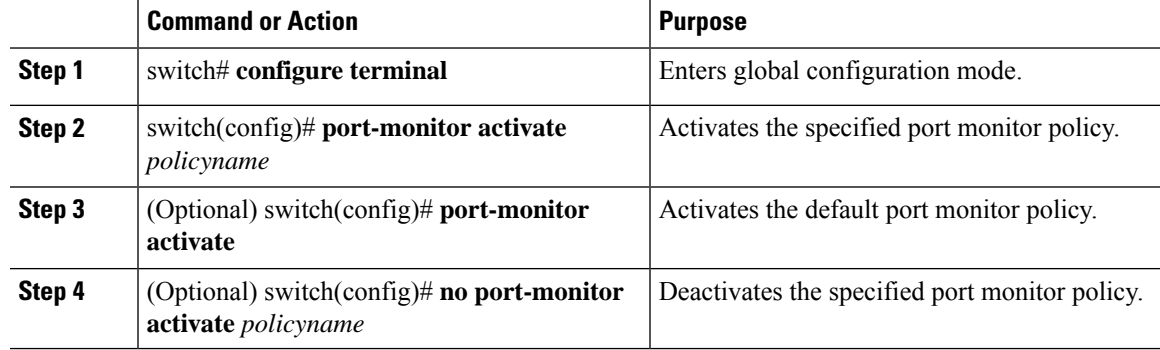

This example shows how to activate a specific port monitor policy:

```
switch# configure terminal
switch(config)# port-monitor activate cisco
```
#### **Displaying Port Monitor Policies**

Use the following command to display port monitor policies:

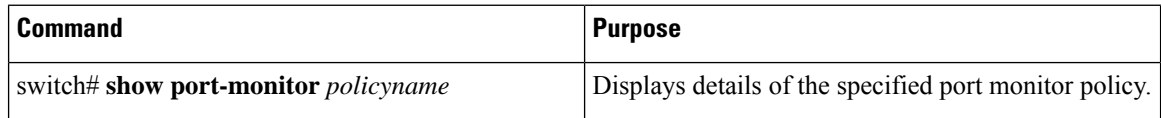

#### **Example**

This example shows how to display a specific port monitor policy:

```
switch# show port-monitor cisco
Policy Name : cisco
Admin status : Active
Oper status : Active
Port type : All Ports
------------------------------------------------------------------------------------------
Counter Threshold Interval Rising Threshold event Falling Threshold event
Portguard In Use
------- --------- -------- ---------------- ----- ----------------- -----
--------- ------
Timeout Discards Delta 60 200 4 10 4 4
  Not enabled Yes
Credit Loss Reco Delta 5 4 4 1 4 4 1Not enabled Yes
TX Credit Not Available Delta 30 60 4 10 4
  Not enabled Yes
```
# <span id="page-43-0"></span>**FCoE Slow Drain Device Detection and Congestion Avoidance**

The data traffic between end devices in Fibre Channel over Ethernet (FCoE) uses link level, per-hop Priority Flow Control (PFC). This allows the FCoE class on a link to be paused independently in each direction, while other classes continue to transmit and receive on the link. When end devices transmit PFC pause frames to the switch port they prevent the switch port from being able to transmit FCoE frames to the end device. Although some of this occurs normally, if it occurs in large amounts it can cause congestion in the fabric. End

------------------------------------------------------------------------------------------

devices doing this are called a slow devices, or slow drain devices. When this occurs it can cause frames to queue at the switch which results in the switch transmitting its own PFC pause frames back towards the source of the incoming frames. If the switch port where the frames are being received (the source of the incoming frames) is connected to an end device, then this end device will temporarily be paused. It will not be able to transmit any frames into the switch for any destination (not just for the slow device). If switch port where the frames are being received on is an Inter-Switch-Link (ISL) then all inbound traffic across that ISL will be paused. This will affect all devices transiting that ISL.

There are two ways to mitigate FCoE slowdrain on a Cisco Nexus 5500 switch:

- [Congestion](#page-44-0) timeout, on page 45
- <span id="page-44-0"></span>• Pause [timeout,](#page-44-1) on page 45

#### **Congestion timeout**

<span id="page-44-1"></span>Congestion timeout measures the age of frames that have been received by the switch. It automatically drops the FCoE frames that have been received by the switch, but are not able to transmit for 358 milliseconds. You cannot modify the congestion timeout value for FCoE.

#### **Pause timeout**

Pause timeout automatically drops all the FCoE frames that have been received by the switch and queued for an egress port when the egress port is in a continual paused state for the associated time. By default this feature is off, but it can be configured to be 90 milliseconds, 180 milliseconds, 358 milliseconds, 716 milliseconds, or 1433 milliseconds. The lower the value the quicker the switch will react to a port in a continual state of a pause. When a port reaches the pause timeout threshold, all the FCoE frames queued for egress on that port are emptied from the queue regardless of their exact age. The threshold is detected by a software process that runs every 100 milliseconds. Since all the frames queued to a given egress port are dropped this can have a dramatic effect on reducing the congestion on affected ISLs (ISLs from which the frames originated). When this condition is detected it is called a "Pause Event". The switch issues the following message when a pause event is detected:

switchname %\$ VDC-1 %\$ %CARMELUSD-2-CARMEL\_SYSLOG\_CRIT: FCoE Pause Event Occurred on interface ethernet 1/1

For every pause event that lasts for the specified timeout value, a pause event is published to the Embedded Event Manager (EEM). The EEM maintains the count of pause events per port and triggers the policy action when the threshold is reached.

The following are the two EEM policies that exist by default. Use the **show event manager system-policy** command to view the EEM policies.

```
• switch# show event manager system-policy
  Name : ethpm slow drain core
  Description : 10 Pause Events in 1 minute. Action: None by default
  Overridable : Yes
• switch# show event manager system-policy
  Name : ethpm slow drain edge
     Description : 5 Pause Events in 1 minute. Action: None by default
     Overridable : Yes
```
You can override the default policy with the new thresholds and actions. If you try to override the EEM system policies ethpm slow drain edge and ethpm slow drain core, the default-action, default syslog, will also appear. We recommend that you specify action err-disable to isolate the faulty port where this condition occurs. This can be done by overriding the \_ethpm\_slow\_drain\_edge EEM policy.

The following is a sample output to override the EEM system policy:

```
event manager applet custom edge policy override ethpm slow drain edge
event policy-default count 5 time 360
action 1.0 syslog msg FCoE Slowdrain Policy Was Hit
exit
```
In the above example, the EEM policy generates a syslog if five pause events occur in 360 seconds on an edge port.

# **Configuring a Pause Frame Timeout Value**

You can enable or disable a pause frame timeout value on a port. The system periodically checks the ports for a pause condition and enables a pause frame timeout on a port if it is in a continuous pause condition for a configured period of time. This situation results in all frames that come to that port getting dropped in the egress. This function empties the buffer space in the ISL link and helps to reduce the fabric slowdown and the congestion on the other unrelated flows using the same link.

When a pause condition is cleared on a port or when a port flaps, the system disables the pause frame timeout on that particular port.

The pause frame timeout is disabled by default. We recommend that you retain the default configuration for the ISLs and configure a value that does not exceed the default value for the edge ports.

For a faster recovery from the slow drain device behavior, you should configure a pause frame timeout value because it drops all the frames in the edge port that face the slow drain whether the frame is in the switch for a congested timeout or not. This process instantly clears the congestion in the ISL. You should configure a pause frame timeout value to clear the congestion completely instead of configuring a congestion frame timeout value.

Use the **no system default interface pause timeout milliseconds mode {core | edge}** command to disable the pause frame timeout value on the edge ports. The default pause timeout value is 358 milliseconds.

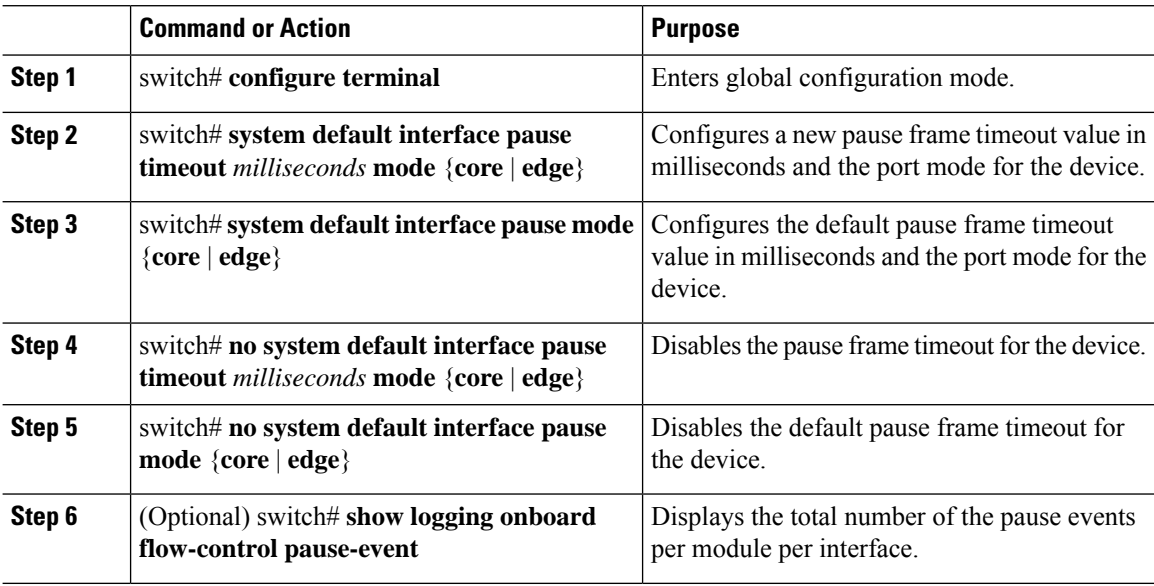

Ш

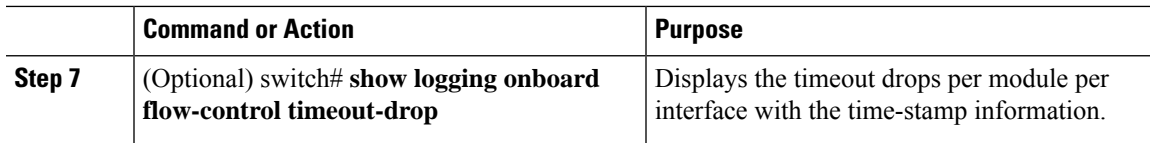

#### **Example**

This example shows how to configure a pause frame timeout value:

```
switch# configure terminal
switch(config)# system default interface pause timeout 358 mode core
switch(config)# system default interface pause mode edge
switch(config)# no system default interface pause timeout 358 mode core
switch(config)# no system default interface pause mode edge
switch(config)# end
switch# show logging onboard flow-control pause-event
switch# show logging onboard flow-control timeout-drop
```
This example shows how to display the total number of the pause events for the entire switch:

```
switch# show logging onboard flow-control pause-events
List of Pause Events
    ----------------------------------------------------
Ethernet Timestamp
Interface
 ----------------------------------------------------
1/1 01/01/2009 10:15:20.262951
1/1 01/01/2009 10:15:21.462869
 1/1 01/01/2009 10:15:22.173349<br>1/1 01/01/2009 10:15:22.902929
             01/01/2009 10:15:22.902929
 1/1 01/01/2009 10:15:23.642984
 1/1 01/01/2009 10:15:24.382961
 1/1 01/01/2009 10:15:25.100497
 1/1 01/01/2009 10:15:25.842915
```
This example shows how to display the timeout drops per interface with time-stamp information for the supervisor CLI:

```
switch# show logging onboard flow-control timeout-drops
Number of Pause Events per Port
----------------------------
Ethernet Number of
Interface Pause Events
----------------------------
         38668
1/15 232
2/16 2233
2/17 2423
```
# <span id="page-46-0"></span>**Displaying Interface Information**

To view configuration information about the defined interfaces, perform one of these tasks:

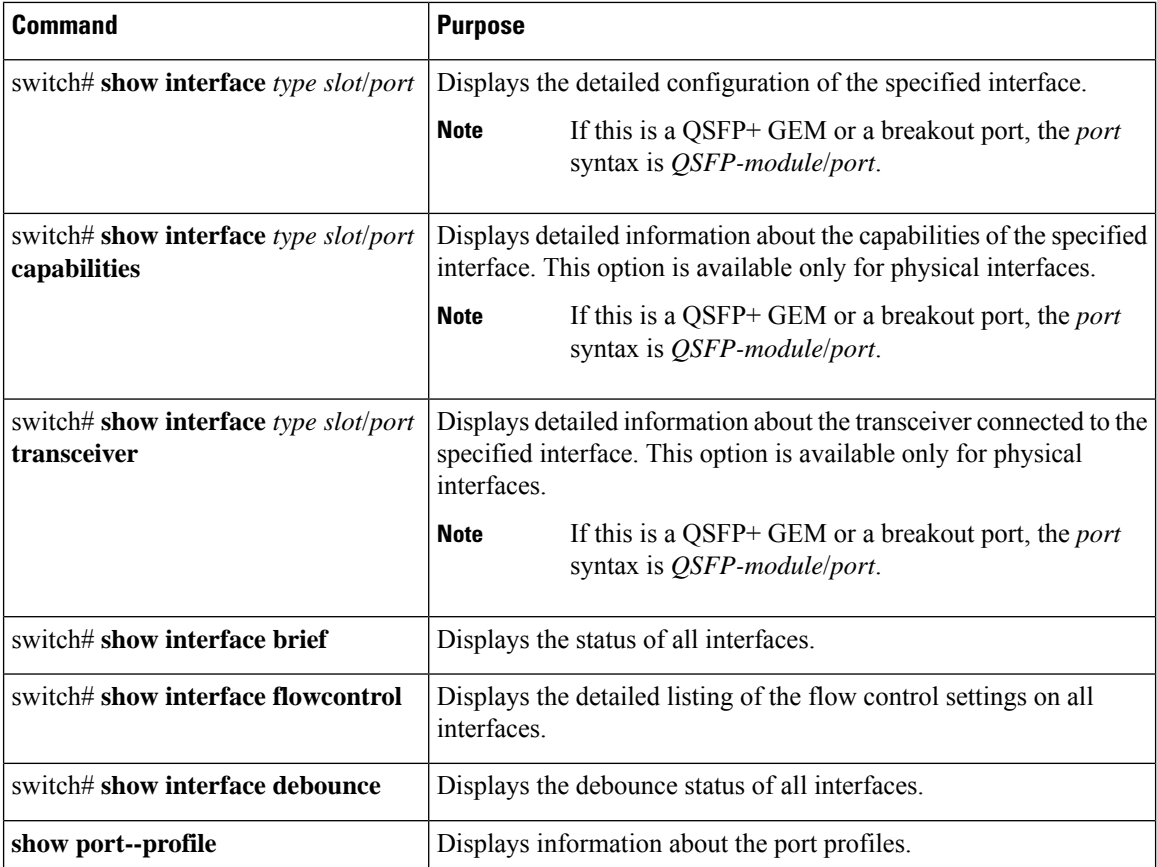

The **show interface** command isinvoked from EXEC mode and displaysthe interface configurations. Without any arguments, this command displays the information for all the configured interfaces in the switch.

This example shows how to display the physical Ethernet interface:

```
switch# show interface ethernet 1/1
 Ethernet1/1 is up
  Hardware is 1000/10000 Ethernet, address is 000d.eca3.5f08 (bia 000d.eca3.5f08)
 MTU 1500 bytes, BW 10000000 Kbit, DLY 10 usec,
    reliability 255/255, txload 190/255, rxload 192/255
 Encapsulation ARPA
  Port mode is trunk
  full-duplex, 10 Gb/s, media type is 1/10g
  Input flow-control is off, output flow-control is off
 Auto-mdix is turned on
  Rate mode is dedicated
  Switchport monitor is off
  Last clearing of "show interface" counters never
  5 minute input rate 942201806 bytes/sec, 14721892 packets/sec
  5 minute output rate 935840313 bytes/sec, 14622492 packets/sec
  Rx
   129141483840 input packets 0 unicast packets 129141483847 multicast packets
   0 broadcast packets 0 jumbo packets 0 storm suppression packets
    8265054965824 bytes
   0 No buffer 0 runt 0 Overrun
   0 crc 0 Ignored 0 Bad etype drop
   0 Bad proto drop
  Tx
```

```
119038487241 output packets 119038487245 multicast packets
0 broadcast packets 0 jumbo packets
7618463256471 bytes
0 output CRC 0 ecc
0 underrun 0 if down drop 0 output error 0 collision 0 deferred
 0 late collision 0 lost carrier 0 no carrier
0 babble
0 Rx pause 8031547972 Tx pause 0 reset
```
This example shows how to display the physical Ethernet capabilities:

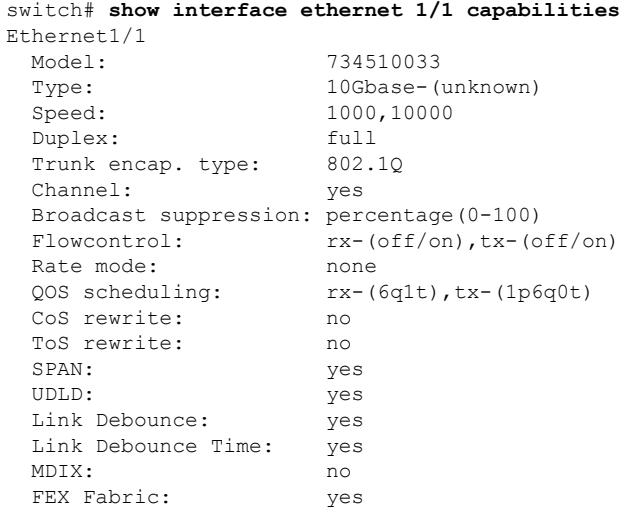

This example shows how to display the physical Ethernet transceiver:

```
switch# show interface ethernet 1/1 transceiver
Ethernet1/1
   sfp is present
   name is CISCO-EXCELIGHT
   part number is SPP5101SR-C1
   revision is A
   serial number is ECL120901AV
   nominal bitrate is 10300 MBits/sec
   Link length supported for 50/125mm fiber is 82 m(s)
   Link length supported for 62.5/125mm fiber is 26 m(s)
   cisco id is --
   cisco extended id number is 4
```
This example shows how to display a brief interface status (some of the output has been removed for brevity):

#### switch# **show interface brief**

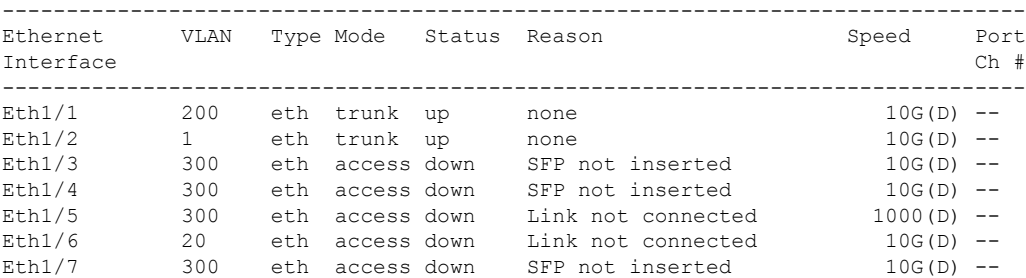

...

This example shows how to display the link debounce status(some of the output has been removed for brevity):

switch# **show interface debounce**

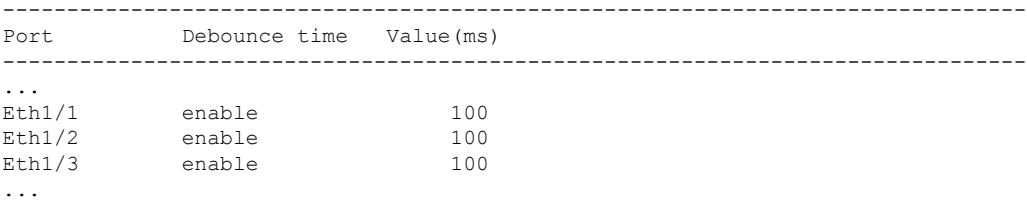

This example shows how to display the CDP neighbors:

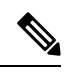

Note The default device ID field for CDP advertisement is the hostname and serial number, as in the example above.

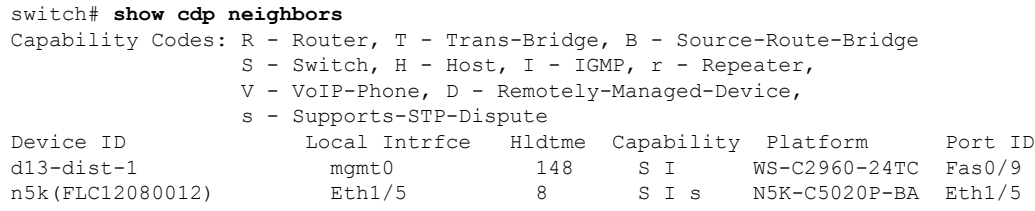